# COM

### ERWEITERTE BEDIENUNGSANLEITUNG

# IC-A25NE IC-A25CE VHF-FLUGFUNKGERÄTE 5 VOR-NAVIGATION (nur IC-A25NE)

- **EINLEITUNG**
- 1 ANBRINGEN DES ZUBEHÖRS
- 2 GERÄTEBESCHREIBUNG
- 3 LADEN DES AKKU-PACKS
- 4 GRUNDLEGENDER BETRIEB
- 
- 6 WEGPUNKT-NAVIGATION (nur IC-A25NE)
- 7 SUCHLAUFBETRIEB
- 8 SPEICHERBETRIEB
- 9 WEITERE FUNKTIONEN
- 10 Bluetooth®-BETRIEB (nur IC-A25NE)
- 11 MENÜ-MODUS
- 12 TECHNISCHE DATEN UND ZUBEHÖR
- 13 STÖRUNGSSUCHE
- INDEX

Icom (Europe) GmbH

### **EINLEITUNG**

Vielen Dank für den Kauf dieses Icom-Produkts. Das Flugfunkgerät wurde mit Icoms ausgezeichneter Technologie und handwerklichem Können konstruiert und hergestellt. Wenn es entsprechend dieser Anleitung benutzt und sorgfältig gewartet wird, gewährleistet es jahrelangen störungsfreien Betrieb.

### **WICHTIG**

Diese erweiterte Bedienungsanleitung enthält detaillierte Hinweise zur umfassenden Nutzung der Funktionen des IC-A25NE und IC-A25CE.

**BEWAHREN SIE DIESE BEDIENUNGSANLEITUNG GUT AUF** bzw. speichern Sie das PDF, da es wichtige Informationen zu den Funktionen und zum Betrieb des Handfunkgeräts enthält.

Die grundlegende Bedienung ist in der **Basis-Bedienungsanleitung** beschrieben, die dem Flugfunkgerät in gedruckter Form beiliegt.

Den **Navigations-Guide,** der grundlegende Informationen zu den Navigationsfunktionen enthält, finden Sie auf unserer Website *http://www.icomeurope.com*.

Icom, Icom Inc. und das Icom-Logo sind registrierte Marken der Icom Inc. (Japan) in Japan, in den Vereinigten Staaten, im Vereinigten Königreich, in Deutschland, Frankreich, Spanien, Russland, Australien, Neuseeland und/oder in anderen Ländern. Android und Google Play sind registrierte Marken oder Marken der Google Inc.

3M, PELTOR und WS sind Marken der 3M Company.

Alle anderen Marken sind Eigentum der jeweiligen Markeninhaber.

iOS ist eine Marke oder registrierte Marke der Cisco in den Vereinigten Staaten und anderen Ländern und wird lizenziert verwendet.

Die Bluetooth®-Wortmarke und das Logo sind registrierte Marken der Bluetooth SIG, Inc. Icom Inc. hat die Lizenz für die Nutzung dieser Marken.

# Abschnitt 1 ANBRINGEN DES ZUBEHÖRS

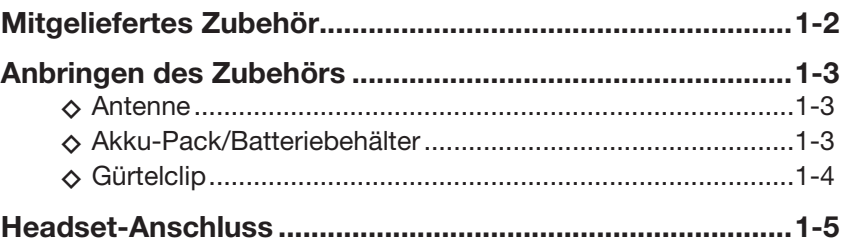

## **Mitgeliefertes Zubehör**

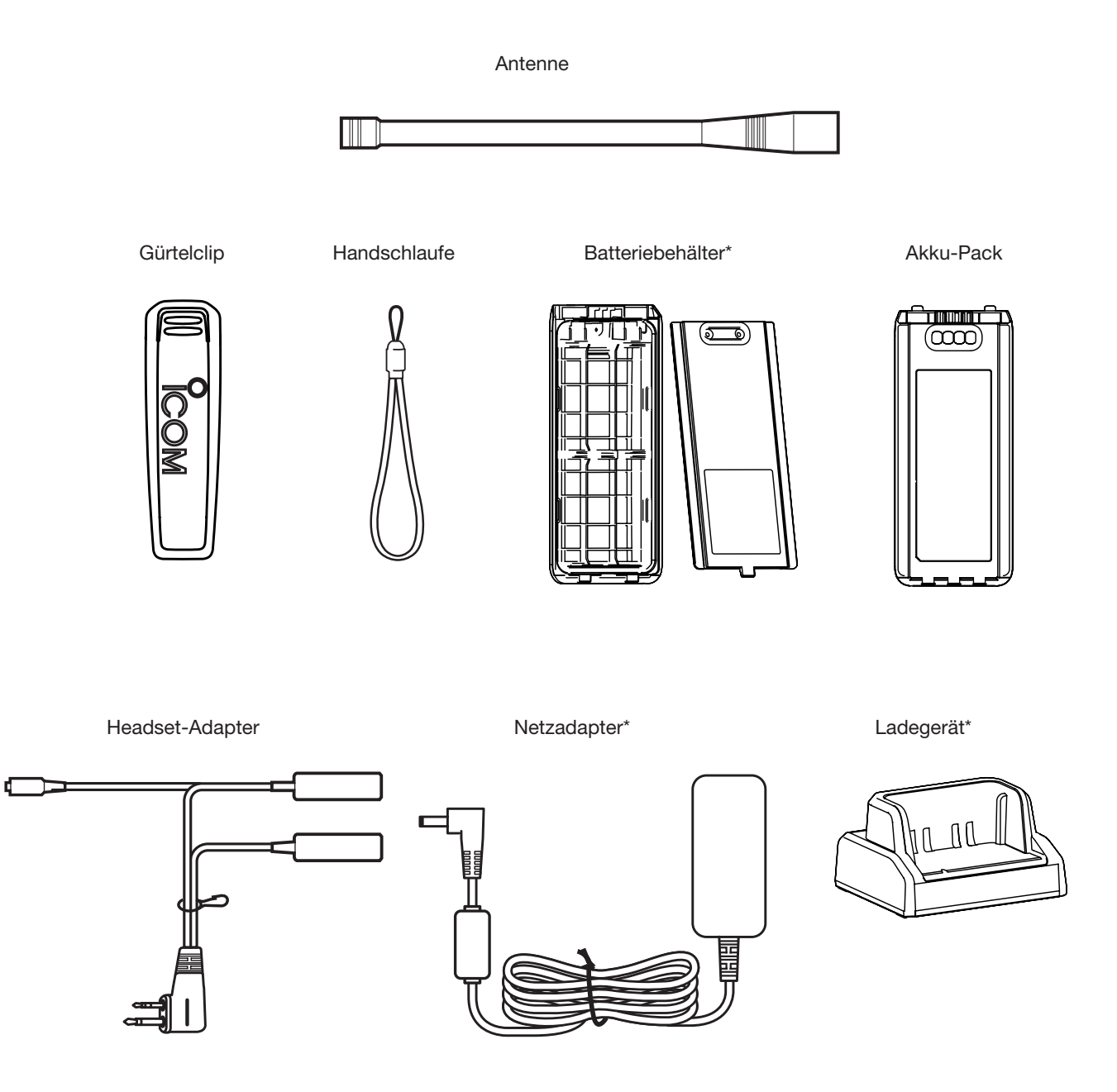

\* Zubehör kann je nach Version differieren oder gehört nicht zum Lieferumfang.

### **Anbringen des Zubehörs**

### **◇ Antenne**

Mitgelieferte Antenne von oben in die Antennenbuchse stecken und festdrehen.

### **ACHTUNG:**

- Tragen Sie das Funkgerät **NIE** an der Antenne.
- **NIE** eine andere Antenne als die mitgelieferte oder eine in dieser Anleitung aufgeführte anschließen.
- Senden ohne angeschlossene Antenne kann zu einem Defekt des Funkgeräts führen.

### **◇ Akku-Pack/Batteriebehälter**

**ACHTUNG: NIE** den Akku-Pack aus dem Funkgerät nehmen oder einsetzen, wenn das Funkgerät nass oder verschmutzt ist. Dabei könnten Feuchtigkeit oder Schmutz in das Innere des Funkgeräts, des Akku-Packs oder des Batteriebehälters gelangen und Schäden hervorgerufen werden.

### **Anbringen:**

**Abnehmen:**

drücken.

- 1. Akku-Pack auf der Rückseite des Funkgeräts auflegen und vorsichtig in Pfeilrichtung (<sup>1</sup>) schieben.
- 2. Auf den Akku-Pack drücken, bis die Akku-Verriegelungen hörbar einrasten. (2)

1. Beide Akku-Verriegelungen in Pfeilrichtung  $(1)$ 

**HINWEIS:** Die Kontakte des Akku-Packs sauber halten. Es empfiehlt sich, die Kontakte einmal

• Der Akku-Pack ist entriegelt. 2. Akku-Pack nach oben abnehmen (2).

wöchentlich zu reinigen.

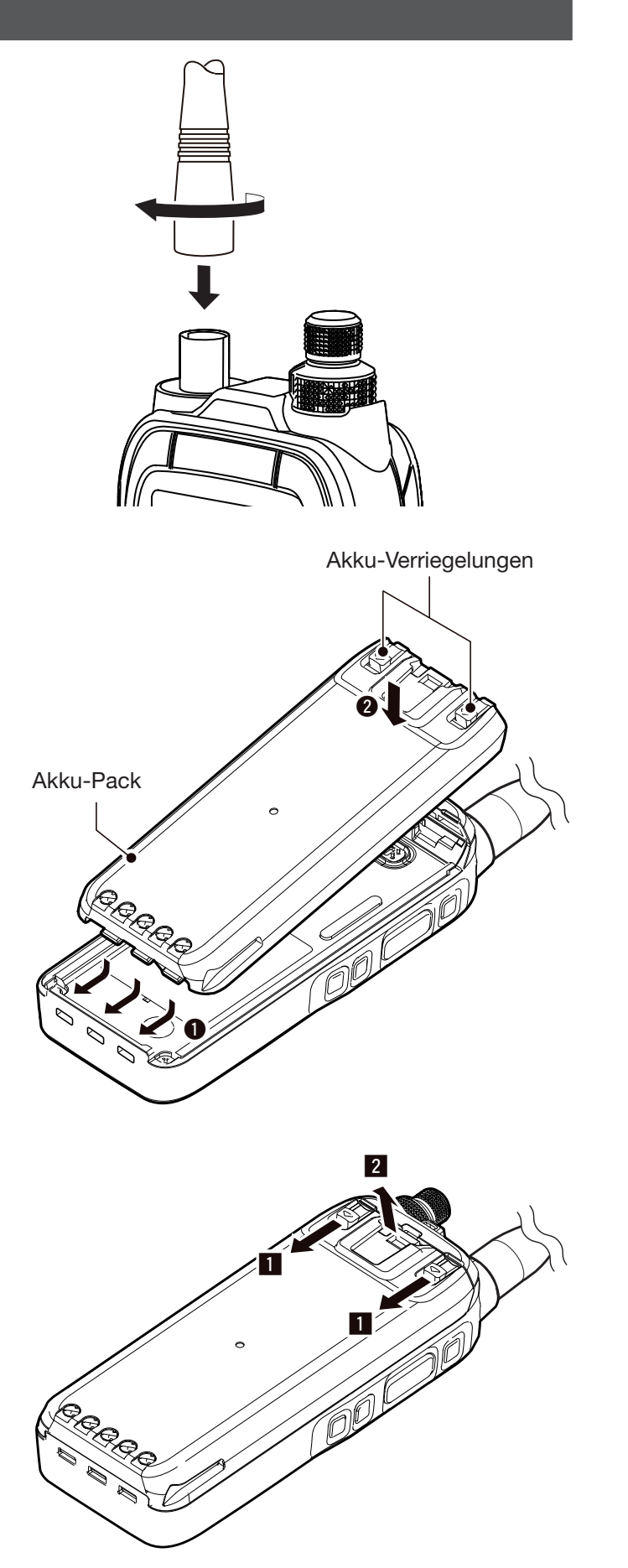

### Anbringen des Zubehörs (Fortsetzung)

### **◇ Gürtelclip**

### **Anbringen:**

- 1. Vor dem Anbringen bzw. Abnehmen des Gürtelclips muss der Akku-Pack vom Funkgerät abgenommen werden.
- 2. Gürtelclip in Pfeilrichtung einschieben, bis er mit einem Klick einrastet.

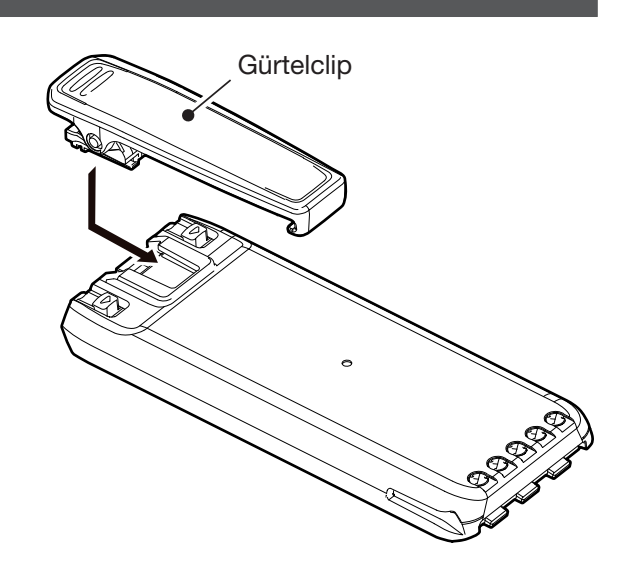

 $\boldsymbol{\Theta}$ 

#### **Abnehmen:**

Lasche (<sup>1</sup>) anheben und den Gürtelclip in Pfeilrichtung herausziehen  $(②)$ .

**VORSICHT!** Dabei nicht die Fingernägel abbrechen.

 $\mathbf 0$ 

### **Headset-Anschluss**

Headset über den mitgelieferten Headset-Adapter anschließen. Die Mithörton-Funktion erlaubt es, die gesendete Sprache über das Headset zu kontrolieren. ([MENU] > Sounds Settings > **Side Tone**). (S. 11-7)

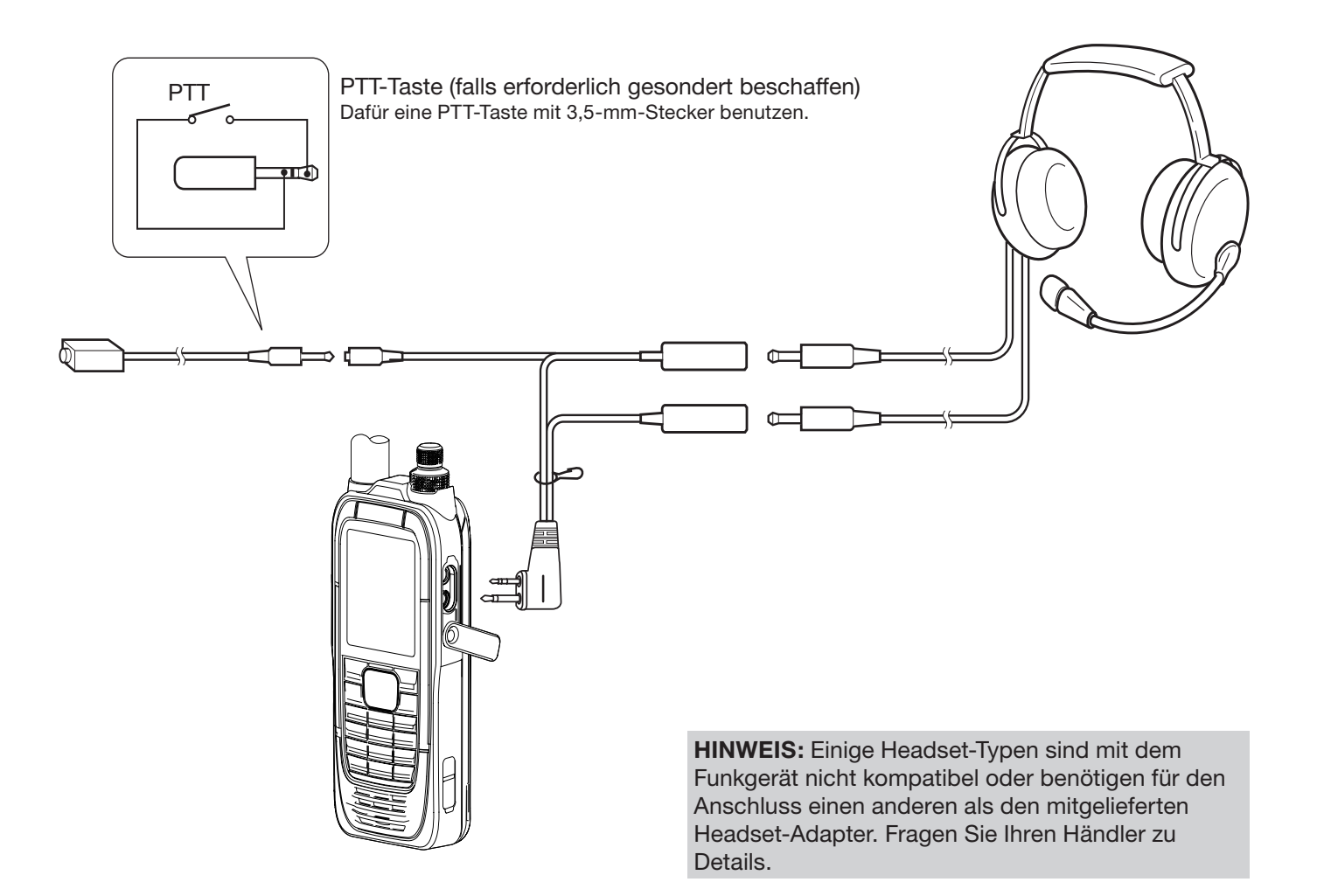

# Abschnitt 2 GERÄTEBESCHREIBUNG

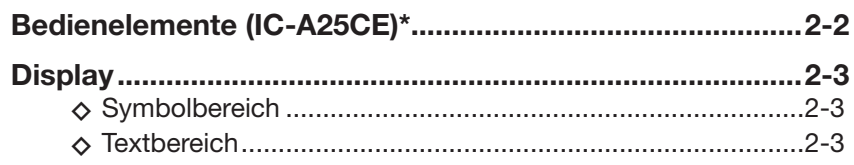

### **Bedienelemente (IC-A25CE)\***

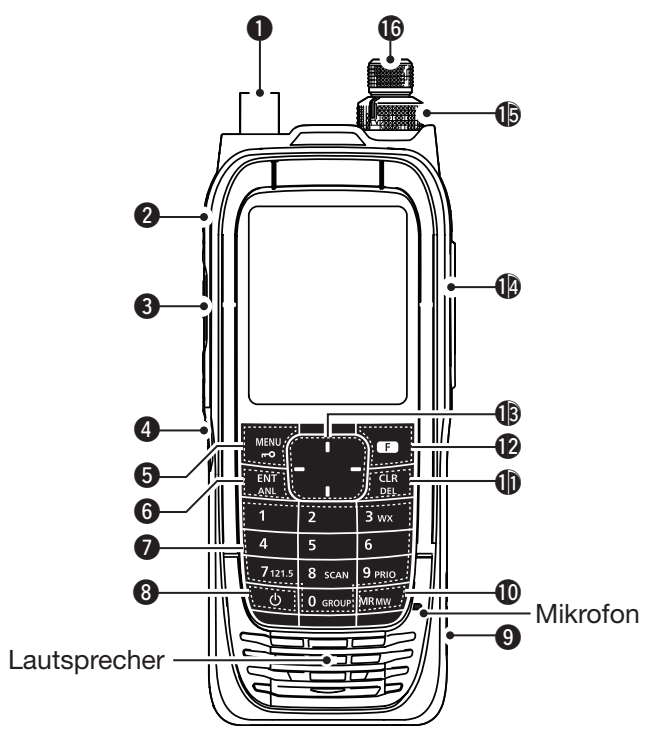

### q **ANTENNENANSCHLUSS (S. 1-3)**

Buchse zum Anschluss der mitgelieferten Antenne.

**W BELEUCHTUNGSTASTE [LIGHT]** Ein- und Ausschalten der Hintergrundbeleuchtung.

e **PTT-TASTE [PTT] (S. 4-2)** Drücken und gedrückt halten, um zu senden; zum

Empfang loslassen. r **SQUELCH-EINSTELLTASTEN [SQL**∫**]/[SQL**√**]**

**(S. 4-2)**

Drücken, um den Squelch-Pegel einzustellen.

### **6** MENÜ-/VERRIEGELUNGSTASTE [MENU]/[ $\text{-} \circ$ ]

- z Drücken, um den Menü-Modus aufzurufen oder zu beenden.
- [F] und danach diese Taste drücken, um die Tastatur zu verriegeln.

### **G** ENTER-/ANL-TASTE [ENT]/[ANL]

- z Drücken, um die eingegebenen Daten, den gewählten Menüpunkt usw. zu übernehmen.
- z [F] und danach diese Taste drücken, um die automatische Störbegrenzungs-Funktion (ANL) ein- oder auszuschalten. (S. 4-2)

### u **10er-TASTATUR\***

- Zifferntasten für die Eingabe einer Frequenz, der Wahl eines Speicherkanals usw.
- [F] und danach eine bestimmte Taste drücken, um eine der nachfolgend aufgelisteten Zweitfunktionen zu nutzen.

#### **NOTRUFTASTE [7]/[121.5] (S. 4-3)** Drücken, um die Notruffrequenz zu wählen.  **SUCHLAUFTASTE [8]/[SCAN] (S. 7-2)**

### Drücken um den Suchlauf zu starten.

 $O$  [CLR] drücken, um den Suchlauf zu beenden.

### **PRIORITÄTSKANAL-TASTE [9]/[PRIO] (S. 9-2)**

 Drücken, um die Prioritätsüberwachung ein- oder auszuschalten.

### **GRUPPENTASTE [0]/[GROUP] (S. 4-2)**

Drücken, um den "Group List"-Screen anzuzeigen, um im Speichermodus die Gruppe zu wechseln.

### **<sup>8</sup>** POWER-TASTE [ $\circ$ ]

 1 Sek. lang drücken, um das Funkgerät ein- oder auszuschalten.

### o **DC-BUCHSE (S. 3-2)**

 Netzadapter oder ein optionales DC-Kabel anschließen, um den Akku-Pack zu laden oder das Funkgerät aus einer externen Stromversorgung zu betreiben.

### !0**TASTE FÜR SPEICHERMODUS [MR]/[MW]**

- $\bullet$  Drücken, um in den Speichermodus umzuschalten. (S. 4-2)
- [F] und danach diese Taste drücken, um den "Memory Write"-Screen anzuzeigen, um Speicherkanäle programmieren zu können. (S. 8-6)

### !1**LÖSCHTASTE [CLR]/[DEL]**

- z Drücken, um eine Eingabe zu löschen, einen Menüpunkt oder den aktuellen Modus zu verlassen oder zum vorherigen Display zurückzukehren.
- $\bullet$  Während des Suchlaufs drücken, um ihn zu beenden. (S. 7-2)
- z [F] und danach diese Taste drücken, um den gewählten Speicherkanal oder Rückrufkanal zu löschen.

### !2**FUNKTIONSTASTE [F]**

 Taste drücken und innerhalb von 3 Sek. eine andere Taste drücken, um deren Zweitfunktion zu nutzen.

#### !3**NAVIGATIONSTASTEN [UP]/[DOWN]/[LEFT]/[RIGHT]**

- **Drücken, um einen Rückrufkanal zu wählen.**
- Drücken, um einen Menüpunkt, eine Einstellung usw. zu wählen.

### !4**HEADSET-BUCHSE (S. 1-5)**

 Zum Anschluss eines Headsets eines Fremdherstellers über den mitgelieferten Headset-Adapter.

### **15 LAUTSTÄRKEKNOPF [VOL]**

Knopf zum Einstellen der Lautstärke.

### !6**ABSTIMMKNOPF [DIAL]**

 Drehen, um die gewünschte Frequenz, einen Speicherkanal, einen Menüpunkt usw. zu wählen.

\* Einige dieser Tasten stehen nur beim IC-A25NE zur Verfügung. Siehe S. 5-2 zu Details.

### **Display**

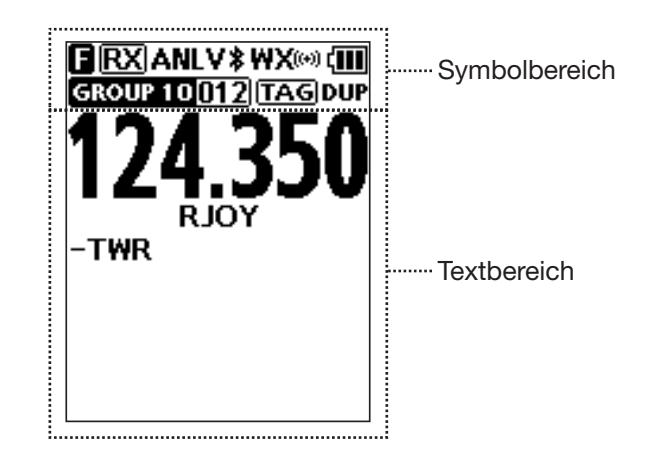

### **◇ Symbolbereich**

#### **Anzeigen**

### **AKKU-ANZEIGE**

Zeigt den Batteriestatus an.

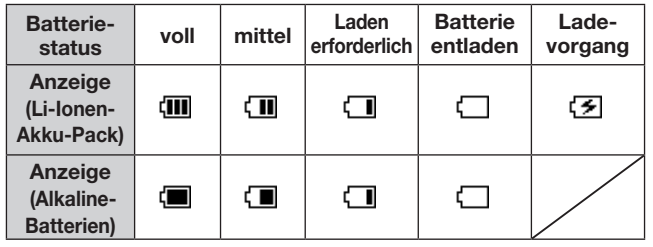

#### **GRUPPEN-/SPEICHERANZEIGE**

Zeigt im Speichermodus die gewählte Gruppe und den Kanal an.

#### **Symbole**

### **FUNKTIONSANZEIGE**

Erscheint 3 Sek. lang, wenn die [F]-Taste gedrückt wurde, um die Zweitfunktion einer Taste zu nutzen.

### **RX/TX-SYMBOL <b>RX**

Erscheint beim Empfang oder Senden.

#### **ANL-SYMBOL (S. 4-2)**

Erscheint, wenn die ANL- (Automatic Noise Limiter = automatische Störbegrenzungs-)Funktion eingeschaltet ist.

#### **VOX-SYMBOL**

Erscheint, wenn die VOX-Funktion eingeschaltet ist.

#### Bluetooth<sup>®</sup>-SYMBOL  $*$  (S. 10-2) (nur IC-A25NE)

Erscheint, wenn ein Bluetooth-Gerät angeschlossen ist.

#### **TAG-SYMBOL**

Erscheint, wenn der gewählte Speicherkanal als TAG-Kanal programmiert ist.

#### **DUPLEX-SYMBOL (S. 9-3) (nur IC-A25NE)**

Erscheint, wenn eine NAV-Band-Frequenz mit eingeschalteter Duplex-Einstellung\* oder ein Duplex-Kanal gewählt ist.

\* ([MENU] > Radio Settings > **Duplex Set**) (S. 11-6)

#### **◇ Textbereich**

 $\bullet$  Anzeige der gewählten Frequenz, des Kanaltyps, des Kanalnamens, des Prioritätskanals usw.

# Abschnitt 3 LADEN DES AKKU-PACKS

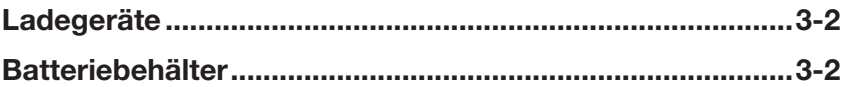

### **Ladegeräte**

Der mitgelieferte Akku-Pack lässt sich mit dem Ladegerät und dem Netzadapter laden.

- Ladedauer: etwa 3 Stunden.
- L Anstelle des mitgelieferten Ladegeräts und Netzadapters ist auch ein optionales Zigarettenanzünderkabel CP-20 verwendbar.

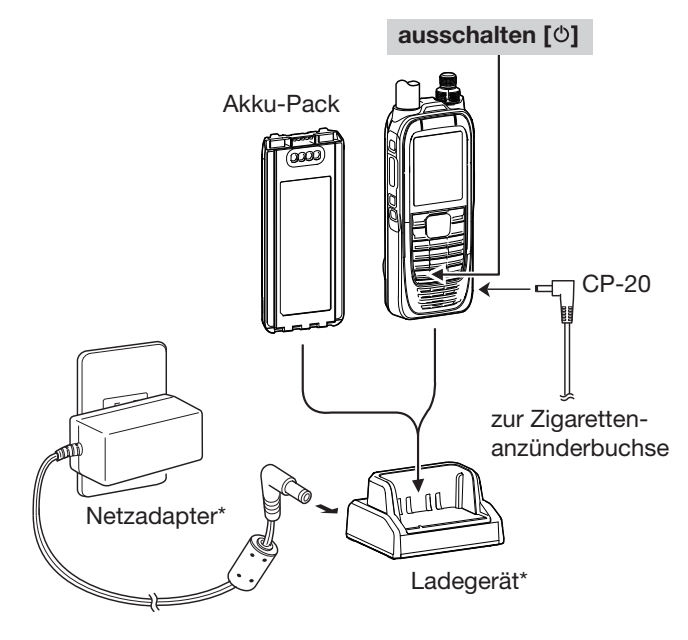

\* Zubehör kann je nach Version differieren oder gehört nicht zum Lieferumfang.

**HINWEIS:** Vor der ersten Benutzung des Funkgeräts muss der Akku vollständig geladen werden, um eine lange Betriebs- und Lebensdauer zu erreichen.

### **Batteriebehälter**

Wenn der mitgelieferte Batteriebehälter\* eingesetzt werden soll, muss er mit 6 × AA (R6) Alkaline-Batterien bestückt werden, wie unten gezeigt.

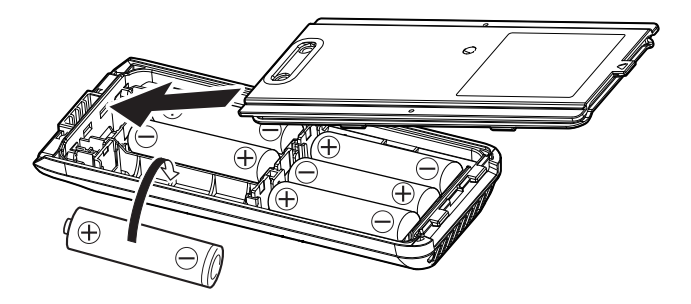

### **ACHTUNG:**

- **NIEMALS** benutzte Batterien verbrennen. Die entstehenden Gase können zu Explosionen führen.
- **NIEMALS** den Batteriebehälter mit Wasser in Verbindung bringen. Wenn der Batteriebehälter nass geworden ist, muss er vor der Benutzung getrocknet werden.
- **NIEMALS** Batterien verwenden, deren Gehäuse beschädigt ist.

#### **HINWEISE:**

- Bei Verwendung von Batterien unbedingt solche der gleichen Marke, des gleichen Typs und derselben Kapazität einsetzen. Alte und neue Batterien niemals mischen.
- Batteriekontakte sauber halten und möglichst jede Woche reinigen.

# **Abschnitt 4 GRUNDLEGENDER BETRIEB**

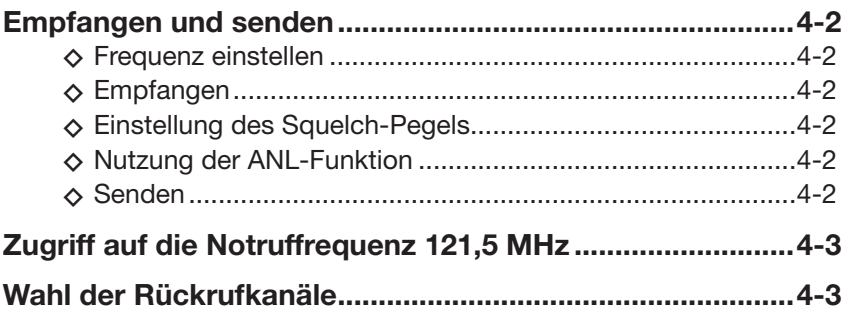

### **Empfangen und senden**

### **◇ Frequenz einstellen**

- L Falls das Funkgerät im Speichermodus ist, [CLR] drücken, um den Speichermodus zu beenden.
- **Die entsprechenden Zifferntasten zur Eingabe der** Frequenz drücken.

### **Mit dem Abstimmknopf:**

1. [F] drücken und danach mit [DIAL] die MHz-Stellen einstellen.

• "<sup>g"</sup> erscheint bei der Einstellung der MHz-Stellen.

- 2. Innerhalb von 3 Sek.\* noch einmal [F] drücken und dann mit [DIAL] die kHz-Stellen einstellen.
	- $\bullet$  " $\Box$ " verlischt.\*
	- \* "<sup>n</sup>" verlischt automatisch 3 Sek. nach Drücken der [F]-Taste oder der Einstellung der MHz-Stellen.

### **Wahl eines Speicherkanals**

- 1. [MR] drücken, um den Speichermodus aufzurufen.
	- Die gewählte Gruppe und der Kanal erscheinen im Display.
		- Beispiel: **GROUPO1001**
- 2. Mit [DIAL] oder über die Tastatur einen Kanal wählen.

**TIPP:** Ändern der gewählten Gruppe:

1. [F] drücken und danach [GROUP], um den "Group List"-Screen anzuzeigen.

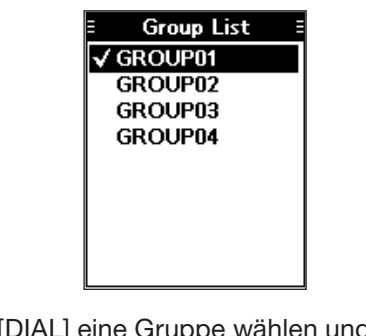

2. Mit [DIAL] eine Gruppe wählen und danach [ENT] drücken.

### **◇ Empfangen**

Wenn ein Signal empfangen wird, erscheint "RX" im Display und das Signal ist hörbar.

L Mit dem Lautstärkeregler die Lautstärke einstellen.

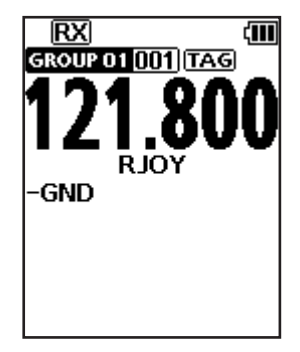

- **◇ Einstellung des Squelch-Pegels**
- z Mit [SQL∫] oder [SQL√] den Squelch-Pegel so einstellen, dass das Rauschen gerade verschwindet, wenn kein Signal empfangen wird.
	- Das SQL-Einstellfenster erscheint.

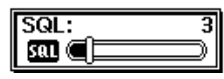

### **◇ Nutzung der ANL-Funktion**

Diese Funktion reduziert Störungen, wie sie z. B. von Zündanlagen eines Motors verursacht werden.

- [F] drücken und danach [ANL], um die Funktion einoder auszuschalten.
	- "ANL" erscheint im Display, wenn die ANL-Funktion eingeschaltet ist.

### $♦$  **Senden**

z [PTT]-Taste zum Senden drücken und halten und mit normaler Lautstärke ins Mikrofon sprechen. • "TX" erscheint im Display.

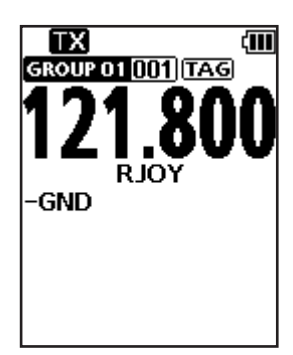

### **Zugriff auf die Notruffrequenz 121,5 MHz**

Bei Notfällen kann man die Notruffrequenz 121,5 MHz mit nur zwei Bedienschritten aufrufen.

- z [F] drücken und danach [121.5] drücken, um auf die Notruffrequenz umzuschalten.
	- L [CLR] drücken, um die Notruffrequenz wieder zu verlassen.

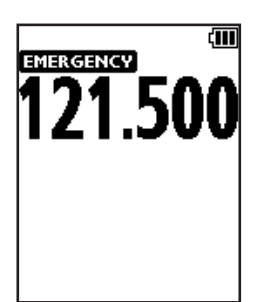

### **Wahl der Rückrufkanäle**

Das Funkgerät speichert die zuletzt genutzten Frequenzen im "Recall CH"-Screen. Diese lassen sich ohne Drehen an [DIAL] bzw. Speicherzugriff ganz einfach wählen.

- 1. Auf die Navigationstaste drücken, um den "Recall CH"-Screen anzuzeigen.
- 2. Mit der Navigationstaste einen Kanal wählen.
	- Der gewählte Kanal wird nach 3 Sek. automatisch übernommen.
	- L Es ist nicht erforderlich, die [ENT]-Taste zur Übernahme des Kanals zu drücken.
	- L [CLR] drücken, um zur vorher gewählten Frequenz zurückzukehren.

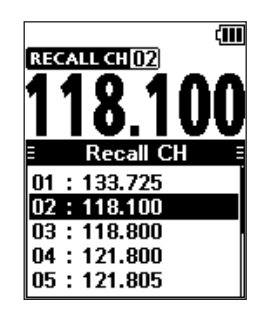

# **Abschnitt 5 VOR-NAVIGATION (nur IC-A25NE)**

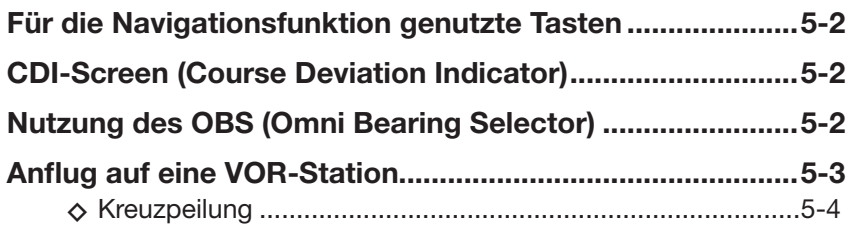

### **Für die Navigationsfunktion genutzte Tasten**

Die VOR-Navigations-Funktion und die Wegpunkt-Navigation des IC-A25NE erfolgen mit den nachfolgend aufgeführten Tasten.

- z [F] drücken und danach eine der aufgeführten Tasten drücken.
- $\n$  Siehe Abschnitt 6 zu Details der Wegpunkt-Navigation.

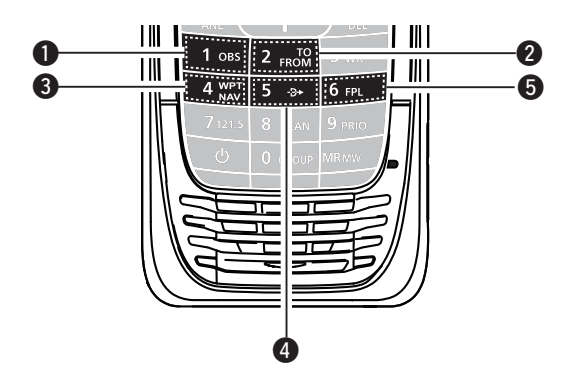

### q**OMNI BEARING SELECTOR [1]/[OBS]**

 Drücken, um den OBS-Modus (Omni Bearing Selector) aufzurufen, damit man den Soll-Kurs eingeben kann.

### **@TO/FROM-WAHLTASTE [2]/[TO FROM]**

Drücken, um die "TO/FROM"-Anzeige umzuschalten und die OBS-Anzeige im CDI-Screen (Course Deviation Indicator) invertiert darzustellen.

### e**WEGPUNKT-NAVIGATIONS-TASTE [4]/[WPT NAV]**

 Drücken, um den Wegpunkt-Navigations-Screen aufzurufen.\*

\* Nur wenn ein Wegpunkt oder ein Flugplan gewählt ist.

#### *<u>O* DIRECT-TO-TASTE [5]/[ $\rightarrow$ ]</u>

Drücken, um den "Direct-To WPT"-Screen aufzurufen und einen Wegpunkt einzugeben.

#### **@FLUGPLAN-TASTE [6]/[FPL]**

Drücken, um den aktuellen Flugplan anzuzeigen.\*

\* Nur wenn ein Flugplan gewählt ist.

### **CDI-Screen (Course Deviation Indicator)**

Das Funkgerät zeigt den CDI-Screen an, wenn eine NAV-Band-Frequenz gewählt ist.

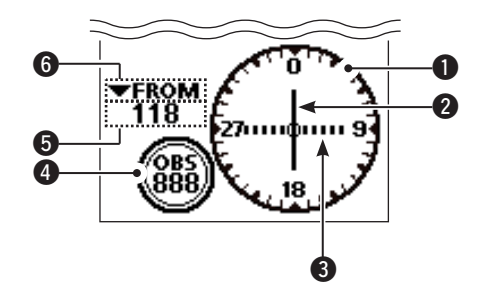

### q **KOMPASS-ROSE**

### **@ ZEIGER FÜR KURSABWEICHUNG**

Erscheint, wenn ein VOR-Signal empfangen wird.

#### **@ DEVIATION-MARKEN**

#### **@ OBS-ANZEIGE**

Anzeige des Soll-Kurses.

### **6 VOR-ANZEIGE**

 Anzeige der Richtung zu oder von einer VOR-Station.

### **@ TO/FROM-ANZEIGE**

### **Nutzung des OBS (Omni Bearing Selector)**

Der Omni Bearing Selector wird wie nachfolgend zur Eingabe des Soll-Kurses genutzt.

- 1. [F] drücken und danach [OBS] drücken, um den OBS-Modus aufzurufen.
	- Der OBS-Wert wird hervorgehoben.

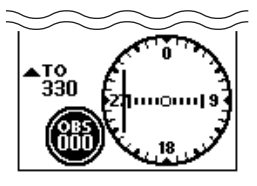

2. Mit [DIAL] oder der 10er-Tastatur den Soll-Kurs einstellen.

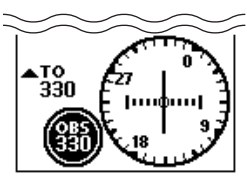

3. [ENT] drücken, um den eingestellten Soll-Kurs zu speichern.

### **Anflug auf eine VOR-Station**

1. Frequenz der VOR-Station einstellen. • Der CDI-Screen wird angezeigt.

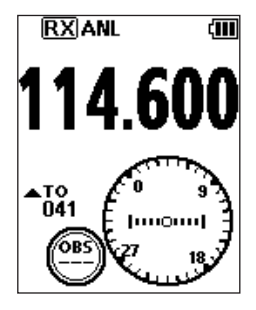

- 2. [F] drücken und danach [OBS] drücken, um den OBS-Modus aufzurufen.
	- Der OBS-Wert wird hervorgehoben.
	- Die Kursabweichung wird angezeigt, wie nachfolgend gezeigt.

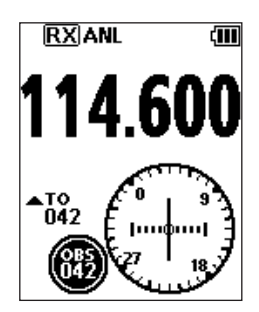

- 3. [ENT] drücken.
- 4. Prüfen, ob die TO/FROM-Anzeige "TO" anzeigt. • Wenn "FROM" im Display erscheint, [F] drücken und danach [TO FROM], um auf "TO" umzuschalten.

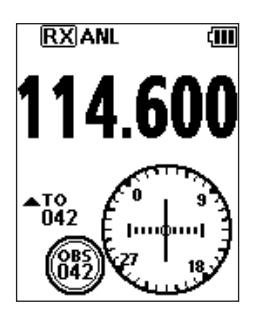

5. Flugrichtung so korrigieren, dass der Zeiger der Kursabweichung in der Mitte des CDIs liegt.

**HINWEIS:** Die VOR-Navigation des IC-A25NE ist eine Ergänzung für die Navigation und keinesfalls als Ersatz für die VOR-Navigationsgeräte vorgesehen.

**TIPP:** Nutzung des Auto Bearing Set Systems (ABSS):

Der aktuelle Kurs kann als Soll-Kurs eingestellt werden.

### Beispiel:

Der OBS-Soll-Kurs ist 045. Der aktuelle Kurs zur VOR-Station ist 066. Der aktuelle Kurs soll als OBS-Soll-Kurs eingestellt werden.

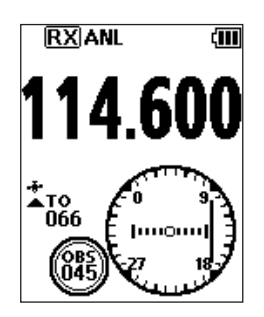

1. [F] drücken und danach [TO FROM] drücken. • "FROM 246" erscheint im Display und OBS ist auf 246 eingestellt.

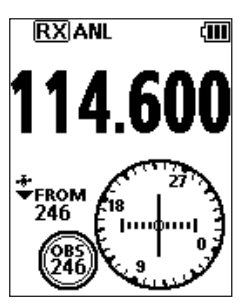

- 2. [F] drücken und danach [TO FROM] erneut drücken.
	- "TO 066" erscheint im Display und OBS wird auf 066 eingestellt.

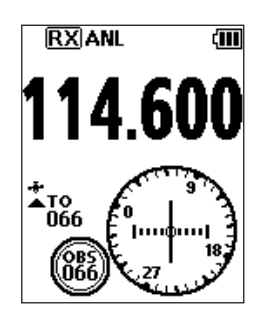

### Anflug auf eine VOR-Station (Fortsetzung)

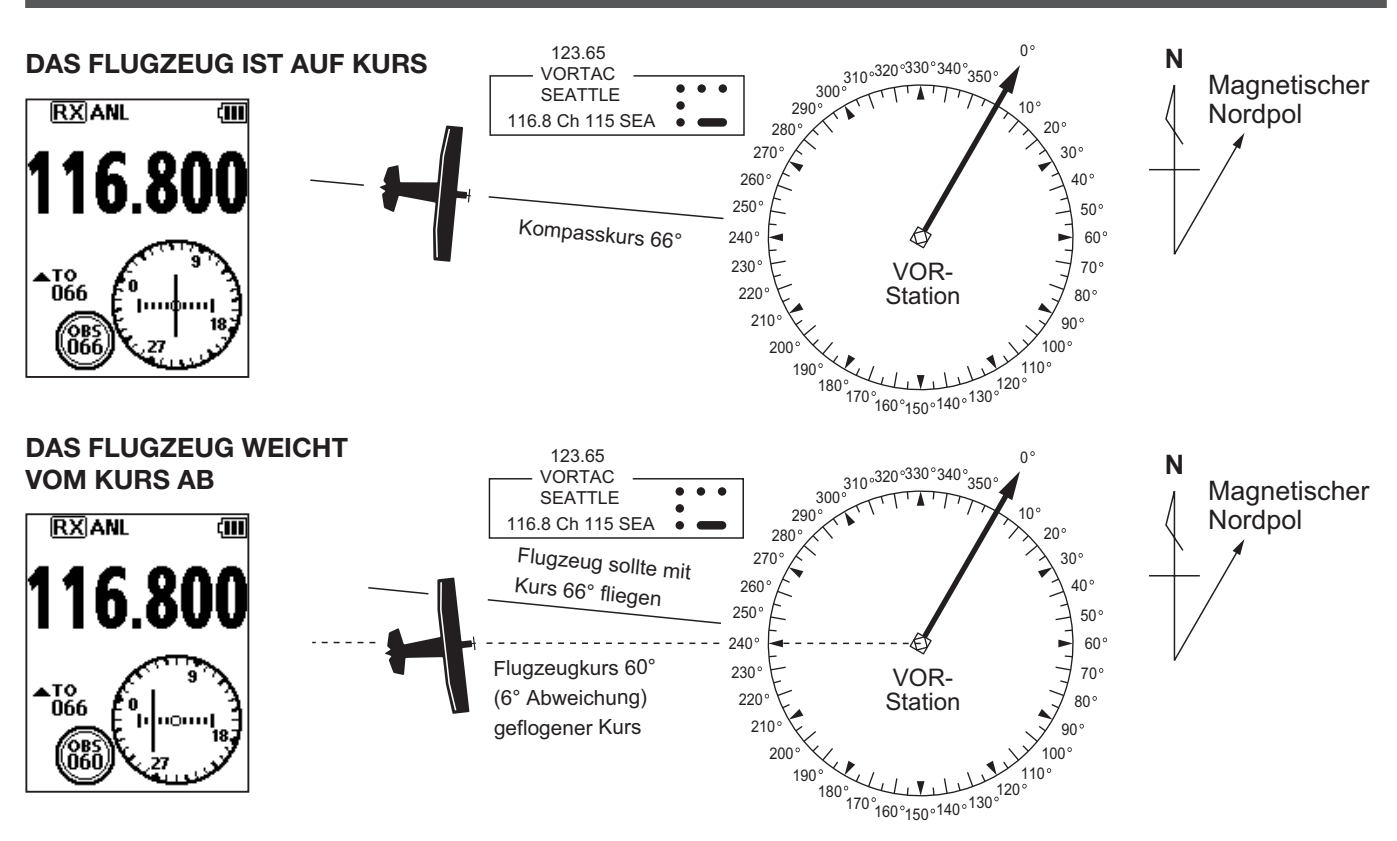

### $\diamond$  **Kreuzpeilung**

- 1. Zwei VOR-Stationen auf der Luftfahrtkarte auswählen.
- 2. Frequenz der ersten gewünschten VOR-Station eingeben.
- L Notieren Sie sich, auf welchem VOR-Radial Sie sich befinden, das im CDI-Screen angezeigt wird. 3. Frequenz der zweiten gewünschten VOR-Station eingeben.
- L Notieren Sie sich, auf welchem VOR-Radial Sie sich befinden, das im CDI-Screen angezeigt wird.
- 4. Radials von beiden VOR-Stationen auf der Karte verlängern. Das Flugzeug befindet sich an dem Punkt, an dem sich die verlängerten Linien kreuzen.

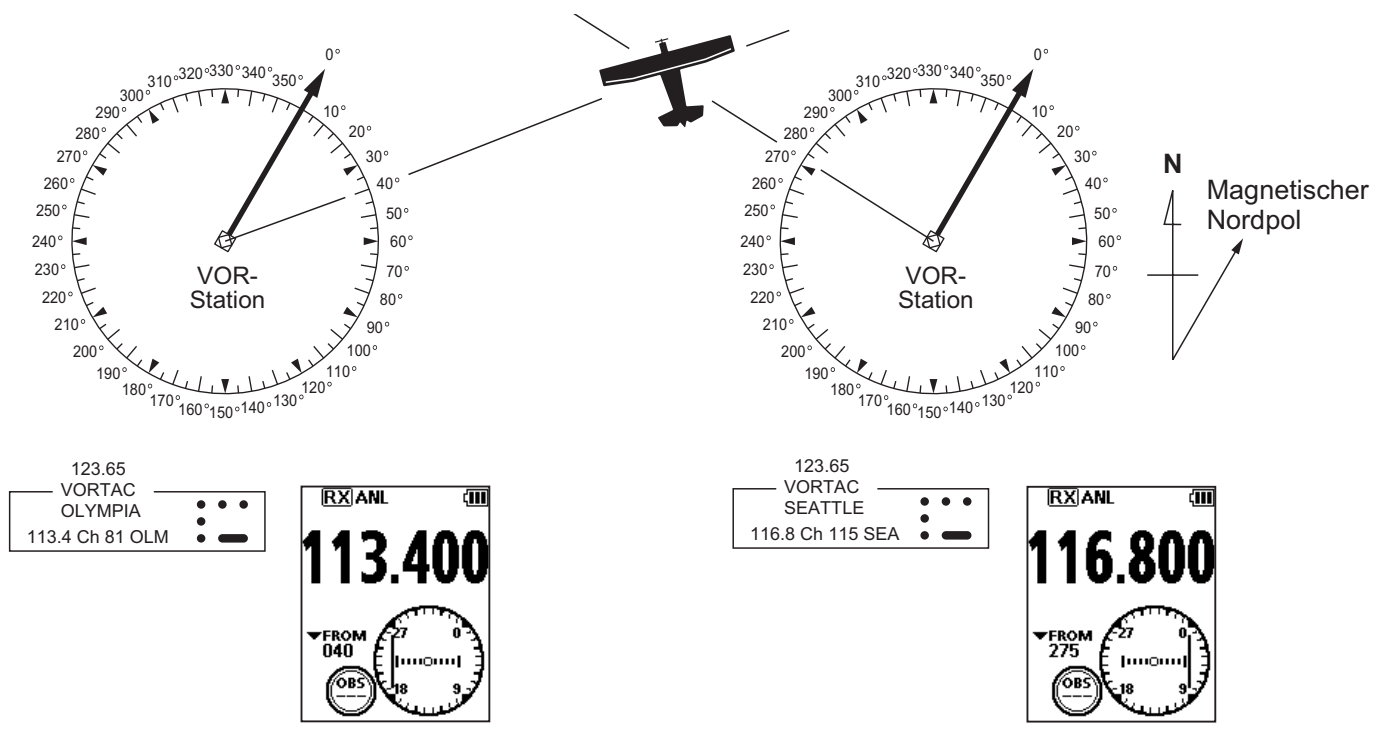

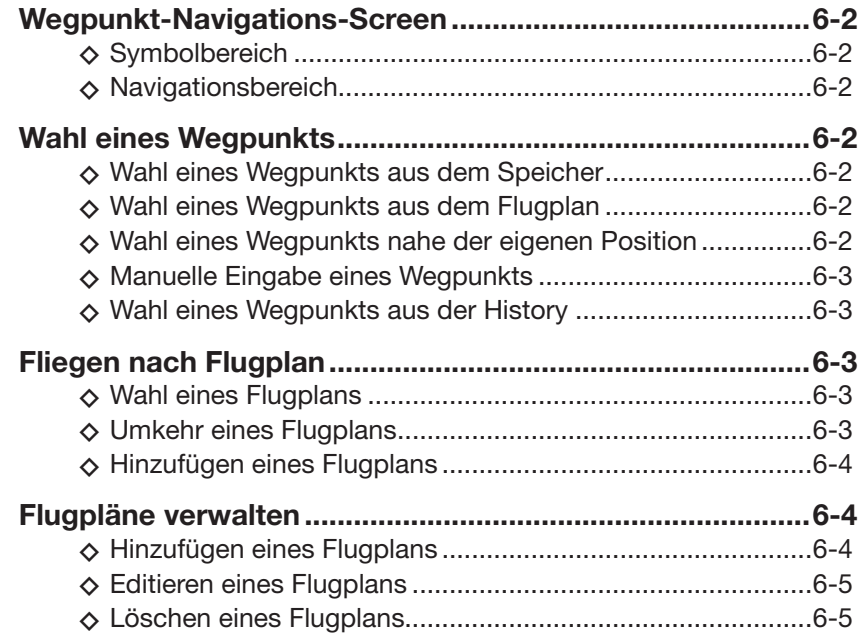

Das Funkgerät unterstützt den Piloten, zu einem Ziel zu navigieren oder einen Flugplan auszuführen.

L Diese Funktion setzt einen GPS-Empfänger und den Empfang gültiger GPS-Signale voraus.

**HINWEIS:** Die Wegpunkt-Navigation des IC-A25NE ist eine Ergänzung für die Navigation und keinesfalls als Ersatz für die Wegpunkt-Navigationsgeräte vorgesehen.

### **Wegpunkt-Navigations-Screen**

Das Funkgerät kann zwei verschiedene Screens für die Wegpunkt-Navigation darstellen. Welcher von beiden angezeigt wird, lässt sich im "Navigation Style"-Screen wählen.

([MENU] > WPT Navigation > Settings > **Navigation Style**).

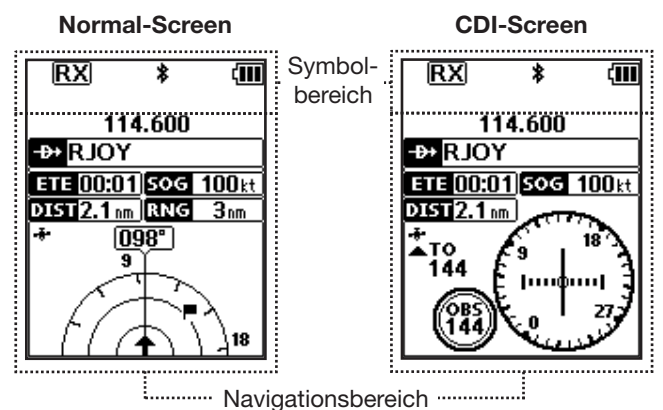

### **◇ Symbolbereich**

Siehe S. 2-3 zu Details.

### **◇ Navigationsbereich**

### **NAME DES WEGPUNKTS**

#### Anzeige des Wegpunktnamens.

- **1**. **II** " erscheint im Display, wenn der Wegpunkt aus einem Flugplan gewählt wurde.
- **1** " **Ex Manual WPT** " erscheint im Display, wenn der Wegpunkt manuell eingegeben wurde.

#### **ETE-ANZEIGE**

Anzeige der geschätzten Zeit bis zum Erreichen des Wegpunkts (Estimated Time Enroute).

#### **SOG-ANZEIGE**

Anzeige der Geschwindigkeit über Grund (Speed Over Ground).

### **DISTANZ-ANZEIGE**

Anzeige der Entfernung zum Ziel.

### **BEREICHSANZEIGE** and 3m

#### **(nur beim Normal-Screen)**

Anzeige des Darstellbereichs des Displays.

### **GPS-SYMBOL**

- Erscheint, wenn gültige Positionsdaten empfangen werden.
- Blinkt, wenn nach Satelliten gesucht wird oder die Positionsdaten verarbeitet werden.

**SOLL-KURS-ANZEIGE (nur beim Normal-Screen)**

Anzeige des Soll-Kurses.

### **ZIEL-SYMBOL**

**(nur beim Normal-Screen)** Markiert das Ziel.

### **Wahl eines Wegpunkts**

Das Funkgerät unterstützt Sie, zu einem gewählten Wegpunkt zu navigieren.

Ein Wegpunkt wird gewählt und als Ziel genutzt, wenn man folgendermaßen vorgeht:

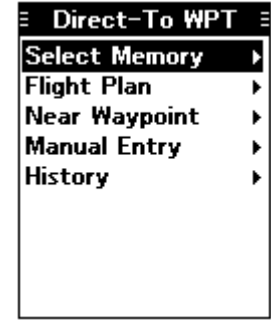

### **◇ Wahl eines Wegpunkts aus dem Speicher**

- 1. [F] drücken und danach  $[+]$ , um den "Direct-To WPT"-Screen anzuzeigen.
- 2. "Select Memory" wählen und danach [ENT] drücken.
	- Der "Group List"-Screen wird angezeigt.
- 3. Eine Gruppe wählen und danach [ENT] drücken. • Die in der gewählten Gruppe gespeicherten Weg-
- punkte werden aufgelistet. 4. Gewünschten Wegpunkt wählen und danach [ENT] drücken.
	- Der "Course To"-Screen wird angezeigt.\*
- 5. Kurs eingeben und danach [ENT] drücken.\*
	- Der Wegpunkt-Navigations-Screen wird angezeigt.

### **◇ Wahl eines Wegpunkts aus dem Flugplan**

- 1. [F] drücken und danach [+>], um den "Direct-To WPT"-Screen anzuzeigen.
- 2. "Flight Plan" wählen und danach [ENT] drücken. • Der "Flight Plan"-Screen wird angezeigt.
- 3. Gewünschten Flugplan wählen und danach [ENT] drücken.
	- Die im gewählten Flugplan gespeicherten Wegpunkte werden aufgelistet.
- 4. Gewünschten Wegpunkt wählen und danach [ENT] drücken.
	- Der "Course To"-Screen wird angezeigt.\*
- 5. Kurs eingeben und danach [ENT] drücken.\*
	- Der Wegpunkt-Navigations-Screen wird angezeigt.
- \* Die Kurseingabe ist nur erforderlich, wenn für die Navigation der CDI-Screen gewählt ist.

### Wahl eines Wegpunkts (Fortsetzung)

### **◇ Wahl eines Wegpunkts nahe der eigenen Position**

- 1.  $[F]$  drücken und danach  $[+]$ , um den "Direct-To WPT"-Screen anzuzeigen.
- 2. "Near Waypoint" wählen und danach [ENT] drücken.
	- Das Funkgerät sucht nach Wegpunkten.
	- Der "Near Waypoint"-Screen wird angezeigt, wenn Wegpunkte gefunden wurden.
- 3. Einen Wegpunkt wählen und danach [ENT] drücken.
	- Der "Course To"-Screen wird angezeigt.\*
- 4. Kurs eingeben und danach [ENT] drücken.\* • Der Wegpunkt-Navigations-Screen wird angezeigt.

### **◇ Manuelle Eingabe eines Wegpunkts**

- 1.  $[F]$  drücken und danach  $[\rightarrow]$ , um den "Direct-To WPT"-Screen anzuzeigen.
- 2. "Manual Entry" wählen und danach [ENT] drücken. • Der "Latitude"-Screen wird angezeigt.
- 3. Breitengrad eingeben und danach [ENT] drücken. • Der "Longitude"-Screen wird angezeigt.
- 4. Längengrad eingeben und danach [ENT] drücken. • Der "Magnetic Vari"-Screen wird angezeigt.
- 5. Nordabweichung eingeben und danach [ENT] drücken.
	- Der "Course To"-Screen wird angezeigt.\*
- 6. Kurs eingeben und danach [ENT] drücken.\* • Der Wegpunkt-Navigations-Screen wird angezeigt.

### **◇ Wahl eines Wegpunkts aus der History**

- 1. [F] drücken und danach  $[+]$ , um den "Direct-To WPT"-Screen anzuzeigen.
- 2. "History" wählen und danach [ENT] drücken. • Der "History"-Screen wird angezeigt.
- 3. Einen Wegpunkt wählen und danach [ENT] drücken.
	- Der "Course To"-Screen wird angezeigt.\*
- 4. Kurs eingeben und danach [ENT] drücken.\*
	- Der Wegpunkt-Navigations-Screen wird angezeigt.

#### \* Die Kurseingabe ist nur erforderlich, wenn für die Navigation der CDI-Screen gewählt ist.

### **Fliegen nach Flugplan**

Das Funkgerät unterstützt den Piloten, sein Ziel nach einem gewählten Flugplan zu erreichen.

### **◇ Wahl eines Flugplans**

- 1. "Select FPL"-Screen öffnen. ([MENU] > WPT Navigation > FPL Navigate > **Select FPL**)
	- Die Flugpläne werden aufgelistet.

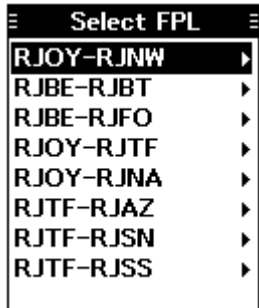

- 2. Flugplan wählen und danach [ENT] drücken.
	- Die zum Flugplan gehörenden Wegpunkte werden aufgelistet.

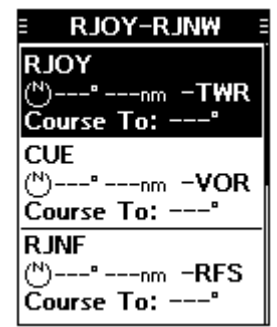

- 3. Einen Wegpunkt wählen und danach [ENT] drücken, um den Wegpunkt-Navigations-Screen anzuzeigen. Das Funkgerät startet die Navigation.
- 4. Wegpunkt anfliegen und dabei die Richtung im Wegpunkt-Navigations-Screen beachten.

#### **HINWEIS:**

Wenn man sich dem Wegpunkt etwa 0,5 nm nähert, beginnt das Funkgerät automatisch mit der Navigating zum nächsten Wegpunkt.

L Die Funktion steht nur im Normal-Screen zur Verfügung.

**1** Die Funktion lässt sich im Menü-Modus ausschalten. ([MENU] > WPT Navigation > Settings > **Auto Change**) Wenn die Funktion ausgeschaltet ist, [F] drücken und danach [FPL], um die Wegpunkte des Flugplans anzuzeigen und den nächsten Wegpunkt zu wählen.

### **◇ Umkehr eines Flugplans**

Ein gewählter Flugplan lässt sich umkehren, um zum Ausgangs-Wegpunkt zurück zu navigieren.

- Nach der Wahl des Flugplans "Reverse Route" wählen und danach [ENT] drücken.
- Das Funkgerät startet die Navigation zum nächsten Weapunkt.

### **Flugpläne verwalten**

Flugpläne lassen sich im "Manage FPL"-Screen editieren, hinzufügen oder löschen.

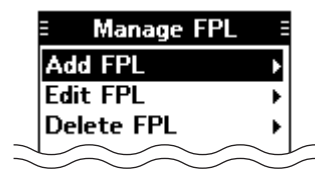

**HINWEIS:** Ein Flugplan, der gerade von der Navigationsfunktion genutzt wird, lässt sich weder editieren noch hinzufügen oder löschen.\*

Vor dem Editieren muss die Navigationsfunktion deshalb ausgeschaltet werden.

([MENU] > WPT Navigation > **<WPT NAV OFF>**) "Cannot edit. Memory is used in Navigation." erscheint im Display.

### **◇ Hinzufügen eines Flugplans**

- 1. "Add FPL"-Screen öffnen. ([MENU] > WPT Navigation > Manage FPL > **Add FPL**)
	- Der "Add FPL"-Screen wird angezeigt.

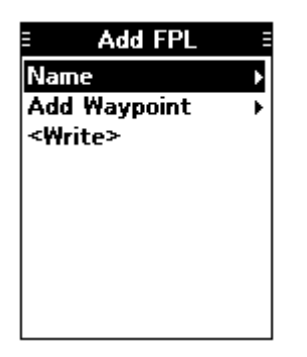

- 2. "Name" wählen und danach [ENT] drücken. • Der "Name"-Screen wird angezeigt.
- 3. Einen Namen für den neuen Flugplan über die Tastatur eingeben.
	- L [MENU] drücken, um zum Haupt-Display zurückzukehren, ohne Änderungen vorzunehmen.\*
	- \* Ein Abfragefenster erscheint.

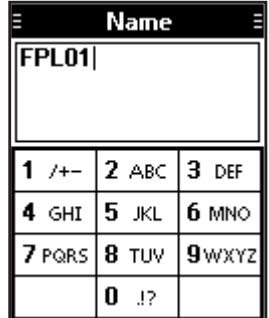

- 4. Nach der Eingabe des Namnes [ENT] drücken, um zum "Add FPL"-Screen zurückzukehren.
- 5. "Add Waypoint" wählen und danach [ENT] drücken.
	- Der "Group List"-Screen wird angezeigt.
- 6. Gewünschte Gruppe wählen und danach [ENT] drücken.
	- Die Wegpunkte, die in der gewählten Gruppe gespeichert sind, werden aufgelistet.
- 7. Einen Wegpunkt wählen und danach [ENT] drücken.
	- Der "Course To"-Screen wird angezeigt.
- 8. Kurs eingeben und danach [ENT] drücken.
	- Der "Add FPL"-Screen wird angezeigt.

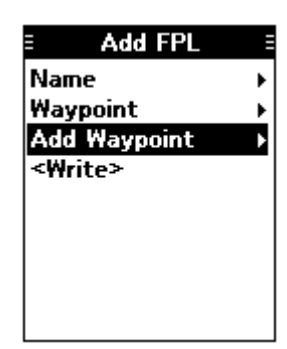

### **TIPP:**

#### **Ändern der Wegpunkt-Reihenfolge/ Löschen des hinzugefügten Wegpunkts:**

- 1. "Waypoint" wählen und danach [ENT] drücken.
	- Der "Waypoint List"-Screen wird angezeigt.

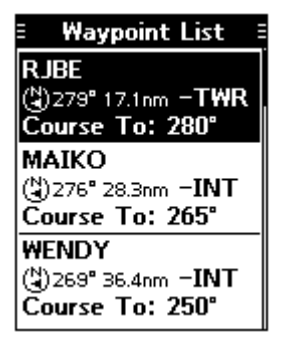

- 2. Einen Wegpunkt wählen.
- 3. [F] drücken und danach mit [UP]/[DOWN] den aktivierten Wegpunkt verschieben. L [F] drücken und danach [DEL], um den gewählten Wegpunkt zu löschen.
- 9. Schritte 5 bis 8 wiederholen, um, falls erforderlich, weitere Wegpunkte hinzuzufügen.
- 10. "<Write>" wählen und danach [ENT] drücken, um den neuen Flugplan zu speichern.\*
	- \* Ein Abfragefenster erscheint.

Flugpläne verwalten (Fortsetzung)

### **◇ Editieren eines Flugplans**

- 1. "Edit FPL"-Screen öffnen.
	- ([MENU] > WPT Navigation > Manage FPL > **Edit FPL**)

• Der "Edit FPL"-Screen wird angezeigt.

2. Zu editierenden Flugplan wählen und danach [ENT] drücken.

• Der nachfolgende Screen wird angezeigt.

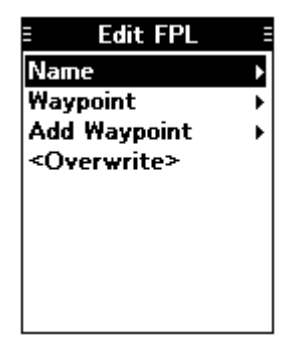

- 3. Flugplan wie in den Schritten 2 bis 8 auf der vorigen Seite in "Hinzufügen eines Flugplans" editieren.
- 4. "<Overwrite>" wählen und danach [ENT] drücken, um den editierten Flugplan zu speichern.\* \* Ein Abfragefenster erscheint.

### **◇ Löschen eines Flugplans**

1. "Delete FPL"-Screen öffnen. ([MENU] > WPT Navigation > Manage FPL > **Delete FPL**)

• Der "Delete FPL"-Screen wird angezeigt.

2. Zu löschenden Flugplan wählen und danach [ENT] drücken, um ihn zu löschen.\* \* Ein Abfragefenster erscheint.

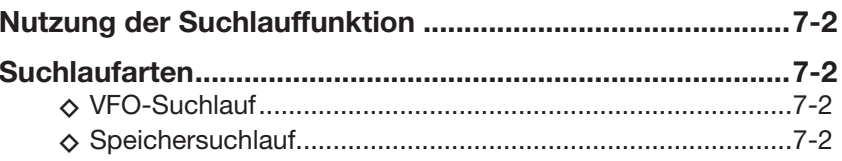

### **Nutzung der Suchlauffunktion**

- 1. [F] drücken und danach [SCAN] drücken, um den Suchlauf zu starten.
	- "SCANNING" blinkt während des Suchlaufs.
	- $D$  Mit [DIAL] die Suchlaufrichtung ändern.
	- $O$  Wenn ein Signal empfangen wird, stoppt der Suchlauf und "RX" erscheint im Display.
	- $\circledR$  Mit [DIAL] den Suchlauf fortsetzen, selbst wenn noch ein Signal empfangen wird.
	- L Wenn das Signal verschwindet, setzt das Funkgerät den Suchlauf nach 3 Sek. automatisch fort.

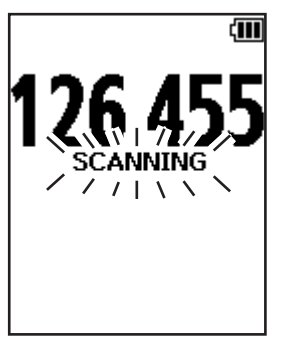

2. Mit [CLR] den Suchlauf beenden.

### **Suchlaufarten**

Mit dem Funkgerät sind zwei verschiedene Suchlaufvarianten möglich, je nach Voreinstellung. Fragen Sie Ihren Händler zu Details.

### **◇ VFO-Suchlauf**

Wiederholter Suchlauf über alle Frequenzen des gesamten Bandes.

### **IC-A25NE**

Das Funkgerät scannt das COM- und das NAV-Band. L Je nach Voreinstellung wird das NAV-Band nicht gescannt. Fragen Sie Ihren Händler zu Details.

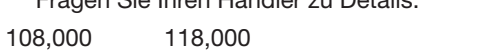

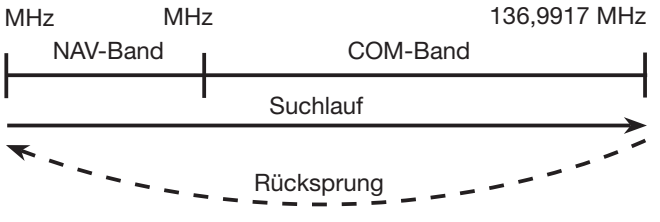

### **IC-A25CE**

Das Funkgerät scannt nur das COM-Band.

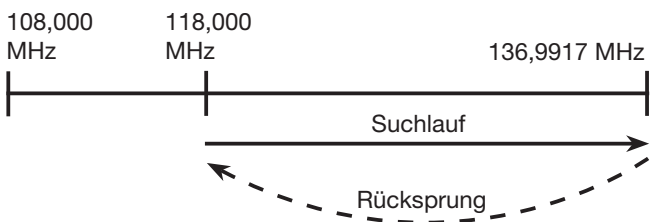

### **◇ Speichersuchlauf**

### **Normaler Suchlauf**

Wiederholter Suchlauf über alle mit "TAG" gekennzeichneten Speicherkanäle derselben Gruppe.\* \* Scannt alle Speicherkanäle, je nach Voreinstellung.

- L Im "TAG Set"-Screen kann man Speicherkanäle markieren oder die Markierung wieder löschen. ([MENU] > Manage Memory > Edit Memory >
	- (Gruppe wählen) > (Kanal wählen) > **TAG Set**) (S. 8-6)

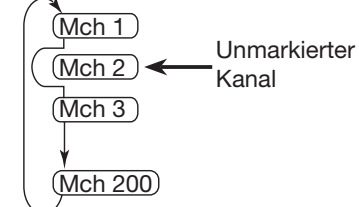

### **Prioritätssuchlauf**

Der Prioritätssuchlauf überprüft den gewählten Prioritätskanal auf das Vorhandensein eines Signals.

 $\circledR$  Im "Priority CH"-Screen lässt sich der Prioritätskanal wählen.

([MENU] > Radio Settings > **Priority CH**) (S. 9-2)

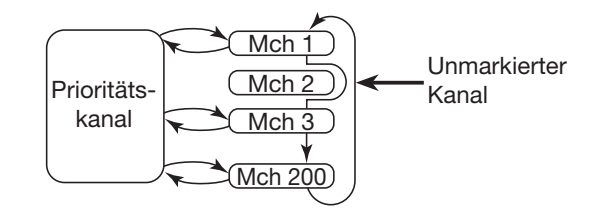

# Abschnitt 8 SPEICHERBETRIEB

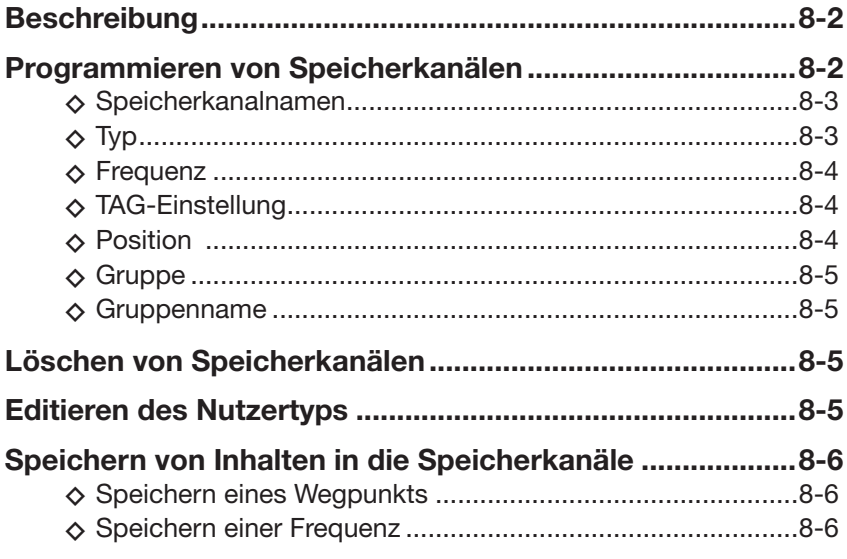

### **Beschreibung**

Das Funkgerät verfügt über 300 Speicherkanäle, in denen sich häufig genutzte Kanäle speichern lassen. Die Speicherkanäle können bis zu 15 Gruppen zugeordnet werden.

Folgende Daten werden in jeden einzelnen Speicherkanal gespeichert:

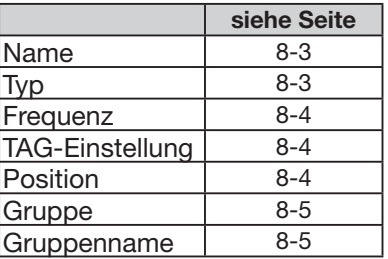

### **Programmieren von Speicherkanälen**

Je nach Vorprogrammierung des Funkgeräts lassen sich Inhalte/Daten in Speicherkanäle programmieren.

- 1. "Group List"-Screen öffnen. ([MENU] > Manage Memory > **Edit Memory**) • Der "Group List"-Screen wird angezeigt.
- 2. Gewünschte Gruppe wählen und danach den zu programmierenden Speicherkanal wählen. • Der "Edit Memory"-Screen wird angezeigt.

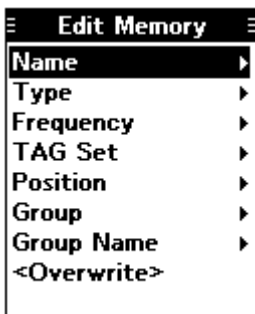

3. Gewünschte Zeile und danach [ENT] drücken.

- 4. Daten editieren.
	- L Siehe nachfolgende Seiten zu Details der einzelnen Daten.
	- L [MENU] drücken, um zum Haupt-Display zurückzukehren, ohne Änderungen vorzunehmen.

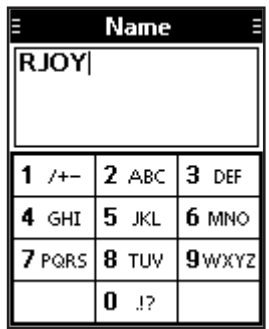

#### **Beispiel: Editieren eines Speicherkanalnamens**

- 5. Nach dem Editieren [ENT] drücken, um zum "Edit Memory"-Screen zurückzukehren.
- 6. "< Overwrite>" wählen und dann [ENT] drücken\*. \* Ein Abfragefenster erscheint.
- 7. [MENU] drücken, um zum Haupt-Display zurückzukehren.

**HINWEIS:** Ein Speicherkanal, der gerade vom Flugplan genutzt wird, lässt sich nicht editieren.\* Vor dem Editieren muss der Speicherkanal aus dem Flugplan gelöscht werden. (S. 6-4)

"Cannot edit. Memory is used in the Flight Plan." erscheint im Display.

Programmieren von Speicherkanälen (Fortsetzung)

### **◇ Speicherkanalnamen**

([MENU] > Manage Memory > Edit Memory > (Gruppe wählen) > (Kanal wählen) > **Name**)

Speicherkanäle lassen sich mit Namen versehen. Der nutzbare Zeichensatz wird im Screen angezeigt. L [DOWN] drücken, um ein Sonderzeichen wählen zu kön-

nen und zu übernehmen..

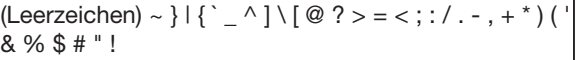

 $\circledR$  Mit [RIGHT] oder [LEFT] den Cursor nach rechts bzw. links bewegen.

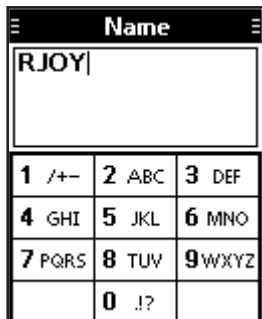

### $\diamond$  Typ

([MENU] > Manage Memory > Edit Memory > (Gruppe wählen) > (Kanal wählen) > **Type**)

Wahl des Typs, der die Art des Geräts anzeigt.

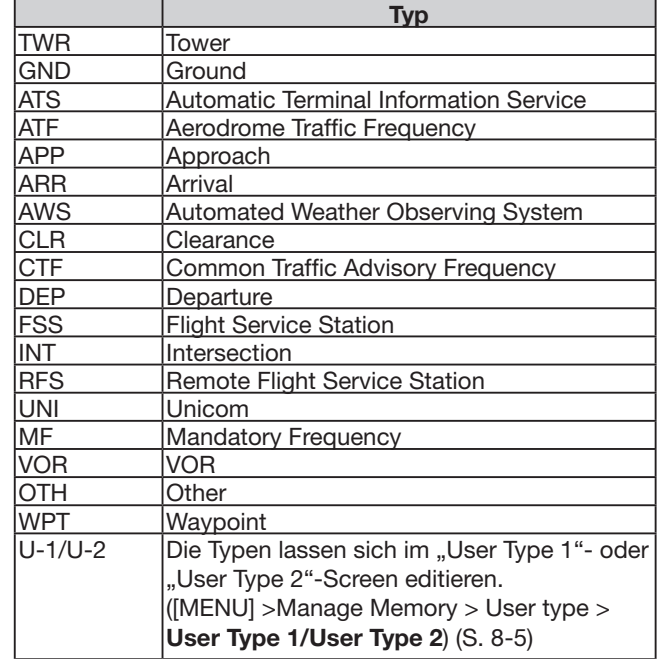

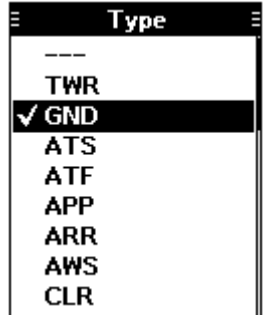

### Programmieren von Speicherkanälen (Fortsetzung)

### **◇ Frequenz**

### **RX/TX-Frequenz**

RX/TX-Frequenz bei ausgeschalteter Duplex-Funktion eingeben.

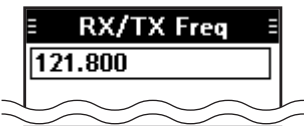

### **RX-Frequenz**

RX-Frequenz bei eingeschalteter Duplex-Funktion eingeben.

L Man kann nur Frequenzen innerhalb des NAV-Bands eingeben.

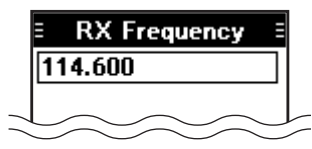

### **TX-Frequenz**

TX-Frequenz bei eingeschalteter Duplex-Funktion eingeben.

 $O$  Eingabe der FSS-Frequenz.

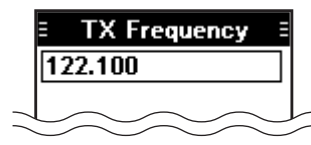

### **Duplex-Funktion**

Die Duplex-Funktion gestattet es, eine Flight-Service-Station (FSS) anzurufen, während man auf einer NAV-Band-Frequenz empfängt. (S. 9-3)

L Dieser Menü-Screen erscheint bei allen Versionen, obwohl er sich evtl. nur in den USA nutzen lässt.

OFF: Eingabe der RX/TX-Frequenz.

ON: Getrennte Eingabe der RX- und TX-Frequenzen.

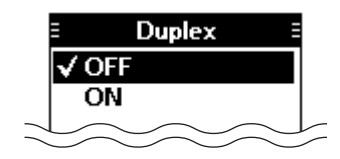

### **◇ TAG-Einstellung**

**(erscheint nur, wenn eine Frequenz eingegeben wurde)**

([MENU] > Manage Memory > Edit Memory > (Gruppe wählen) > (Kanal wählen) > **TAG Set**)

Wahl, ob ein Speicherkanal mit einer Markierung versehen sein soll oder nicht.

- OFF: Der Speicherkanal wird beim Suchlauf übersprungen.
- ON: Der Speicherkanal wird beim Suchlauf gescannt.

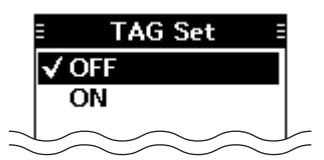

### **♦ Position**

### **(nur IC-A25NE)**

([MENU] > Manage Memory > Edit Memory > (Gruppe wählen) > (Kanal wählen) > **Position**)

Eingabe der Positionsdaten für den Speicherkanal.

#### **Breitengrad**

Breitengrad eingeben.

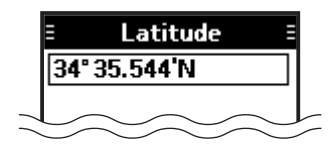

#### **Längengrad**

Längengrad eingeben.

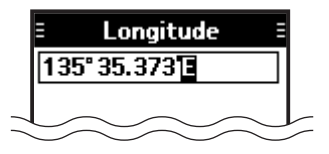

#### **Magnetische Abweichung**

Magnetische Abweichung eingeben.

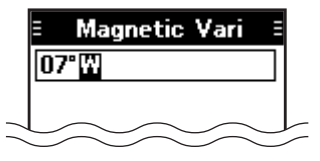

Programmieren von Speicherkanälen (Fortsetzung)

### **◇ Gruppe**

([MENU] > Manage Memory > Edit Memory > (Gruppe wählen) > (Kanal wählen) > **Group**)

Gruppe wählen, der der Speicherkanal zugeordnet ist.

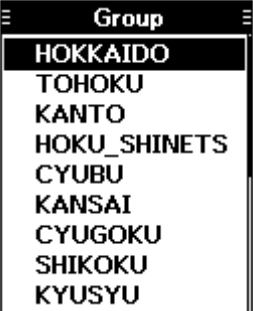

### **◇ Gruppenname**

([MENU] > Manage Memory > Edit Memory > (Gruppe wählen) > (Kanal wählen) > **Group Name**)

Name der Gruppe eingeben, der der Speicherkanal zugeordnet ist.

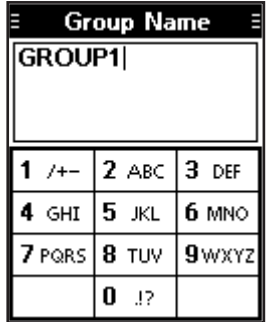

### **Löschen von Speicherkanälen**

Unerwünschte Speicherkanäle lassen sich löschen.

- 1. Zu löschenden Speicherkanal wählen. ([MENU] > Manage Memory > **Delete Memory**)
- 2. [ENT] drücken, um den Kanal zu löschen.\* \* Ein Abfragefenster erscheint.

**HINWEIS:** Ein Speicherkanal, der gerade vom Flugplan genutzt wird, lässt sich nicht löschen.\*

".Cannot delete. Memory is used in the Flight Plan. erscheint im Display.

### **Editieren des Nutzertyps**

Die Namen des Nutzertyps "U-1" und "U-2" lassen sich editieren. (S. 8-3)

- 1. "User Type 1"- oder "User Type 2"-Screen öffnen. ([MENU] > Manage Memory > User Type > **User Type 1/User Type 2**)
	- Der "User Type 1"- bzw. "User Type 2"-Screen wird angezeigt.

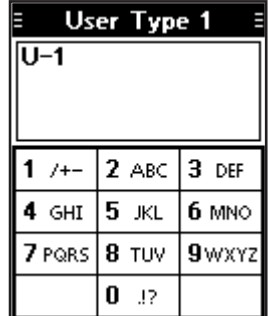

- 2. Nutzertyp editieren. Es können maximal drei Zeichen eingegeben werden.
- 3. Nach der Eingabe [ENT] drücken, um zum "User Type"-Screen zurückzukehren.
- 4. [MENU] drücken, um zum Haupt-Display zurückzukehren.

### **Speichern von Inhalten in die Speicherkanäle**

Je nach Voreinstellung des Funkgeräts lassen sich Inhalte/Daten in die Speicherkanäle speichern.

### **◇ Speichern eines Wegpunkts (nur IC-A25NE)**

Speichern der aktuellen Position als Wegpunkt.

- 1. "Add Waypoint"-Screen öffnen.
	- ([MENU] > WPT Navigation > **Add Waypoint**) • Die aktuelle Position wird nur angezeigt, wenn GPS-Signale empfangen werden.

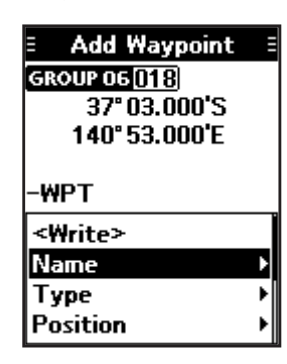

2. Inhalte/Daten wählen und, falls notwendig, editieren.

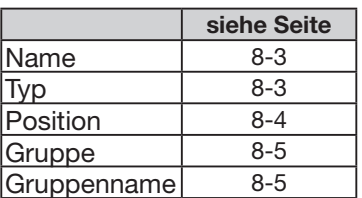

- 3. "<Write>" wählen und danach [ENT] drücken.\* \* Ein Abfragefenster erscheint.
- 4. [MENU] drücken, um zum Haupt-Display zurückzukehren.

### **◇ Speichern einer Frequenz**

Speichern der Frequenz.

- 1. Zu speichernde Frequenz einstellen.
- 2. [F] drücken und danach [MW] drücken. • Der "Memory Write"-Screen wird angezeigt.

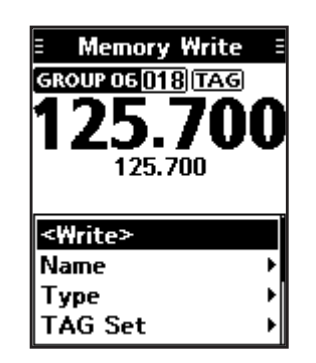

3. Inhalte/Daten wählen und, falls notwendig, editieren.

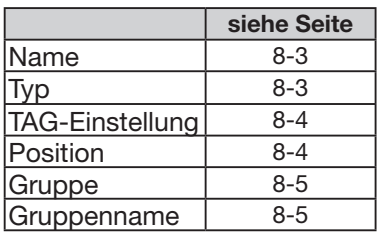

- 4. "<Write>" wählen und danach [ENT] drücken.\*  $\odot$  Mit [CLR] zum Haupt-Display zurückkehren, ohne Änderungen zu speichern.
	- \* Ein Abfragefenster erscheint.
- 5. [MENU] drücken, um zum Haupt-Display zurückzukehren.

# **Abschnitt 9 WEITERE FUNKTIONEN**

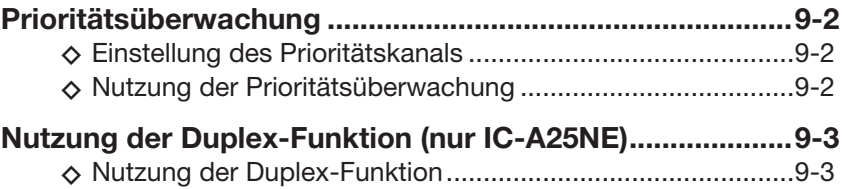

### **Prioritätsüberwachung**

Das Funkgerät überwacht einen als Prioritätskanal festgelegten Kanal, während eine andere Frequenz eingestellt oder ein Speicherkanal gewählt ist.

### **◇ Einstellung des Prioritätskanals**

- 1. "Priority CH"-Screen öffnen.
	- ([MENU] > Radio Settings > **Priority CH**)
	- Der Prioritätskanal wird angezeigt.
	- "OFF" erscheint im Display, wenn kein Kanal als Prioritätskanal festgelegt ist.

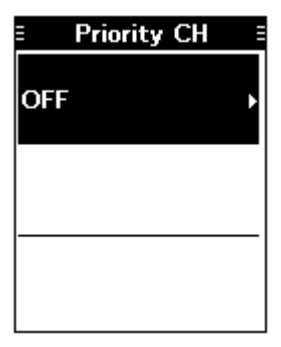

- 2. [ENT] drücken.
- "Group List" erscheint im Display.
- 3. Kanal wählen, der als Prioritätskanal festgelegt werden soll, und danach [ENT] drücken. • Der gewählte Kanal ist als Prioritätskanal festgelegt.

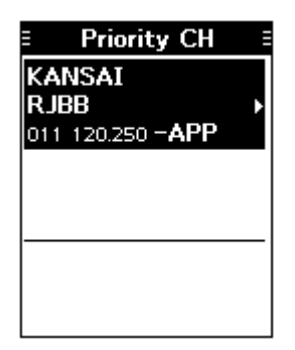

4. [MENU] drücken, um zum Haupt-Display zurückzukehren.

### **◇ Nutzung der Prioritätsüberwachung**

- z [F] drücken und danach [PRIO] drücken, um die Funktion einzuschalten.
	- Der Prioritätskanal wird unten im Display angezeigt.

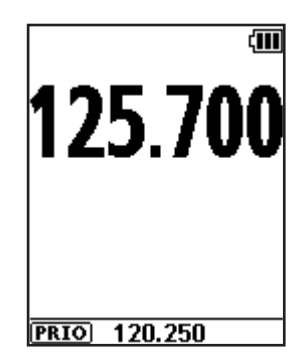

 $O$  Wenn auf dem Prioritätskanal ein Signal empfangen wird, erscheint der Prioritätskanal (bzw. dessen Frequenz) oben im Display.

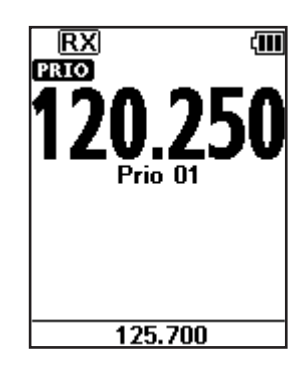

### **Nutzung der Duplex-Funktion (nur IC-A25NE)**

Die Duplex-Funktion gestattet es, eine Flight-Service-Station (FSS) anzurufen, während man auf einer VOR-Frequenz empfängt. Dazu die Funktion im Menü-Modus einschalten und die Frequenz der Flight-Service-Station einstellen.

**HINWEIS:** Diese Funktion ist bei allen Versionen nutzbar. Jedoch sind Flight-Service-Stationen nur in Nordamerika verfügbar.

### **1. Einschalten der Duplex-Einstellung**

- 1. "Duplex Set"-Screen öffnen. ([MENU] > Radio Settings > **Duplex Set**) • Der "Duplex Set"-Screen wird angezeigt.
- 2. "ON" wählen und danach [ENT] drücken.
	- Der "Radio Settings"-Screen wird angezeigt.

### **2. Einstellen der Duplex-TX-Frequenz**

- 1. "Duplex TX Freq"-Screen öffnen. ([MENU] > Radio Settings > **Duplex TX Freq**) • Der "Duplex TX Freq"-Screen wird angezeigt.
- 2. Frequenz der Flight-Service-Station über die Tastatur eingeben und danach [ENT] drücken. • Der "Radio Settings"-Screen wird angezeigt.
- 3. [MENU] drücken, um zum Haupt-Display zurückzukehren.

### **◇ Nutzung der Duplex-Funktion**

- 1. VOR-Frequenz einstellen.
- 2. [PTT] gedrückt halten, um auf der Frequenz, die im "Duplex TX Freq"-Screen eingestellt wurde, zu senden.
	- Die Duplex-TX-Frequenz wird angezeigt, solange man [PTT] gedrückt hält.

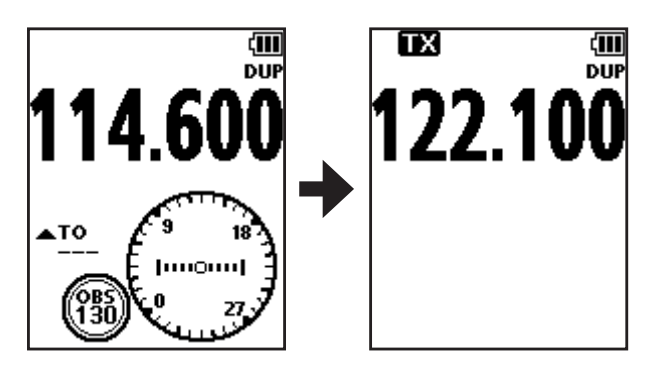

3. [PTT] zur Rückkehr auf Empfang wieder loslassen.

**TIPP:** Die Duplex-Funktion ist im Speichermodus nutzbar, wenn die Funktion für den gewählten Speicherkanal aktiviert ist. Siehe S. 8-4 zu Details der Duplex-Einstellungen für Speicherkanäle.

# **Abschnitt 10 Bluetooth®-BETRIEB (nur IC-A25NE)**

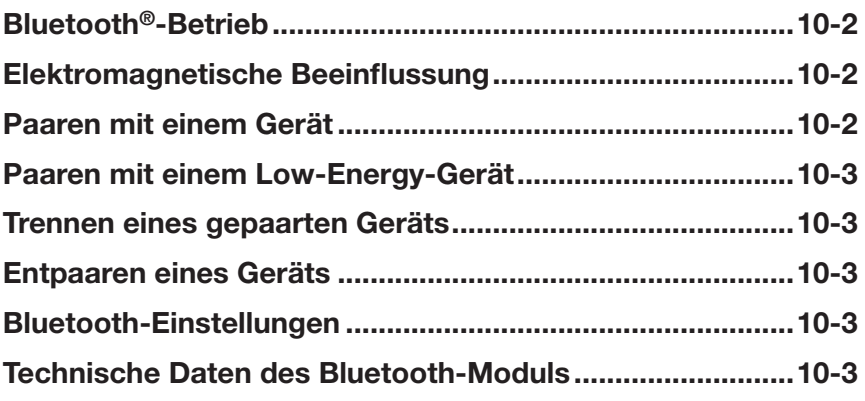

### **Bluetooth®-Betrieb**

Das IC-A25NE verfügt über eine eingebaute Bluetooth-Einheit. Darüber kann man Bluetooth-Headsets oder andere Bluetooth-Geräte mit Navigationsfunktion anschließen.

Die Reichweite der Bluetooth®-Verbindung beträgt etwa 10 m.

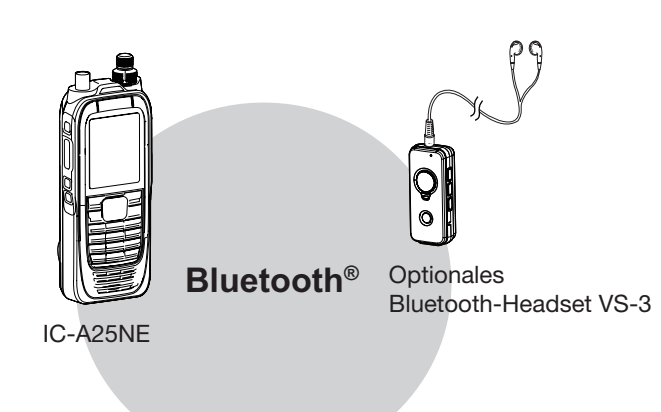

### **HINWEISE:**

- Die Reichweite der Bluetooth®-Verbindung variiert je nach konkreten Umgebungsbedingungen.
- Durch Tastenquittungstöne kann es zu Beeinrächtigungen des Betriebs mit einem Bluetooth-Headset kommen. Daher sollte man die Lautstärke der Quittungstöne vorsorglich reduzieren. ([MENU] > Sounds Settings > **Beep**)
- Wenn der VOX-Pegel auf 6 eingestellt ist, lässt sich das optionale Bluetooth-Headset VS-3 nicht auf andere Geräte umschalten. ([MENU] > Radio Settings > **VOX Level**)

### **Elektromagnetische Beeinflussung**

Nutzer von Bluetooth®-Geräten müssen folgende Informationen kennen:

Bluetooth®-Geräte arbeiten im 2,4-GHz-Band. In diesem Frequenzbereich arbeiten auch andere Geräte wie z. B. WLAN-Access-Points, Mikrowellenherde, RFID-Systeme, Amateurfunkstationen usw.

Wenn man also Bluetooth®-Geräte in räumlicher Nähe zu anderen 2,4-GHz-Geräten verwendet, kann es zu Problemen bei der Kommunikation oder zu einer Verminderung der Datenübertragungsraten kommen. Sollte es nicht möglich sein, das die Störung verursachende Gerät auszuschalten, muss man den Abstand zu diesen vergrößern oder ein anderes Headset verwenden.

### **Paaren mit einem Gerät**

Bluetooth-Headsets und -Datengeräte lassen sich wie folgt mit dem Funkgerät paaren:

- maximal 5 Bluetooth-Headsets und Datengeräte.
- maximal 2 Low-Energy (LE-)Geräte.
- $\circledR$  Diese Anleitung beschreibt beispielhaft das Paaren mit dem Bluetooth®-Headset VS-3.

#### **1. Bluetooth® am Funkgerät einschalten**

- 1. [MENU] drücken.
- 2. "Bluetooth Set" wählen und danach [ENT] drücken.
	- (Bluetooth > Settings > **Bluetooth Set**)
- 3. "ON" wählen und danach [ENT] drücken.
- 4. [MENU] drücken, um zum Haupt-Display zurückzukehren.

### **2. Starten der Paarung am VS-3**

Siehe dazu die Bedienungsanleitung des VS-3.

### **3. Paaren und Anschließen des Bluetooth®-Headsets**

- 1. [MENU] drücken.
- 2. "Search Device" wählen und danach [ENT] drücken.

(Bluetooth > Pairing/Connect > **Search Device**) L Das Funkgerät kann nicht nach einem weiteren Headset oder Gerät suchen, wenn es bereits mit mehr als zwei Headsets oder Geräten gekoppelt ist.

- 3. "Headset" wählen.
	- Das Funkgerät sucht nach Headsets.  $D$  Mit [CLR] die Suche abbrechen.
- 4. Gewünschtes zu paarendes Headset wählen und danach [ENT] drücken.
	- $\odot$  "No Device Found" erscheint im Display, wenn keine Headsets oder Geräte gefunden wurden.
	- $Q$  Je nach Headset-Typ kann ein Code oder eine Pin zum Paaren erforderlich sein. Entsprechende Informationen entnimmt man der Bedienungsanleitung des betreffenden Headsets oder Geräts.
	- $\Omega$  Der Name des Headsets oder Geräts wechselt nach 5 Sek. zur Bluetooth®-Geräteadresse.

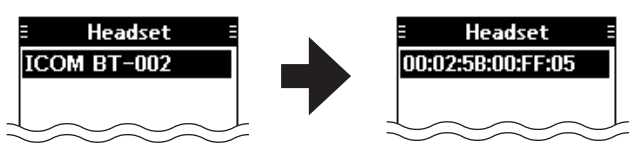

- 5. [MENU] drücken, um zum Haupt-Display zurückzukehren.
	- Wenn das Funkgerät mit einem Bluetooth®-Headset oder Gerät korrekt verbunden ist, erscheint "\*" im Display.

### **Paaren mit einem Low-Energy-Gerät**

Low-Energy- (LE-)Geräte werden wie folgt gepaart:

- 1. [MENU] drücken.
- 2. "LE Device" wählen und danach [ENT] drücken. (Bluetooth > Pairing/Connect > Search Device > **LE Device**)
- 3. Das Paaren des LE Geräts muss innerhalb von 2 Minuten abgeschlossen sein.
	- $O$  Die verbleibende Restzeit wird angezeigt.

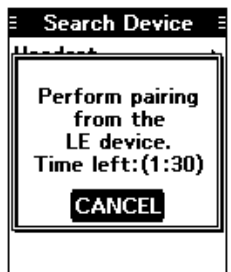

### **Trennen eines gepaarten Geräts**

Wenn ein gepaartes Bluetooth-Gerät nicht benutzt wird, kann man es vom Funkgerät trennen.

- 1. [MENU] drücken.
- 2. "Pairing/Connect" wählen.
	- (Bluetooth > **Pairing/Connect**)
	- Alle gepaarten Geräte werden angezeigt.
	- L "(Connect)" erscheint im Display, wenn ein Gerät gekoppelt ist.

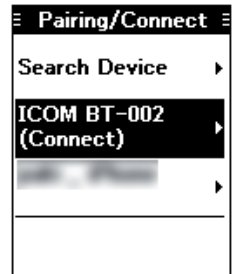

- 3. Gerät, das getrennt werden soll, auswählen und danach [ENT] drücken.
	- Die nachfolgende Anzeige erscheint.

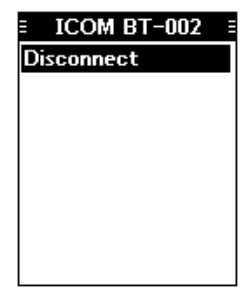

- 4. [ENT] drücken.\*
- \* Ein Abfragefenster erscheint.
- 5. [MENU] drücken, um zum Haupt-Display zurückzukehren.

### **Entpaaren eines Geräts**

Vor dem Entpaaren muss die Bluetooth®-Verbindung zum Headset oder zum Gerät getrennt werden.

- 1. [MENU] drücken.
- 2. "Pairing/Connect" wählen. (Bluetooth > **Pairing/Connect**)
	- Alle gepaarten Geräte werden angezeigt.
- 3. Gerät, das entpaart werden soll, auswählen und danach [ENT] drücken.
	- Die nachfolgende Anzeige erscheint.

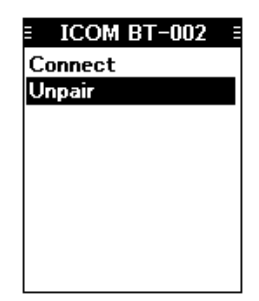

- 4. "Unpair" wählen und danach [ENT] drücken.\* \* Ein Abfragefenster erscheint.
- 5. [MENU] drücken, um zum Haupt-Display zurückzukehren.

### **Bluetooth-Einstellungen**

Im "Settings"-Screen kann man die Bluetooth-Einstellungen ändern. (S. 11-5)

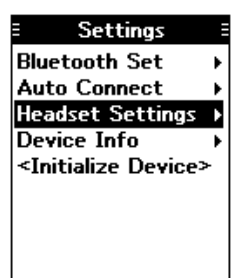

### **Technische Daten des Bluetooth-Moduls**

- Frequenzbereich: 2402 bis 2480 MHz
- Sendeleistung: 4 dBm (typisch)
- Version: 4.2
- 

• Unterstützte Profile: HFP, HSP, SPP, HRP, GATT (GATT über Seriell)

# Abschnitt 11 MENÜ-MODUS

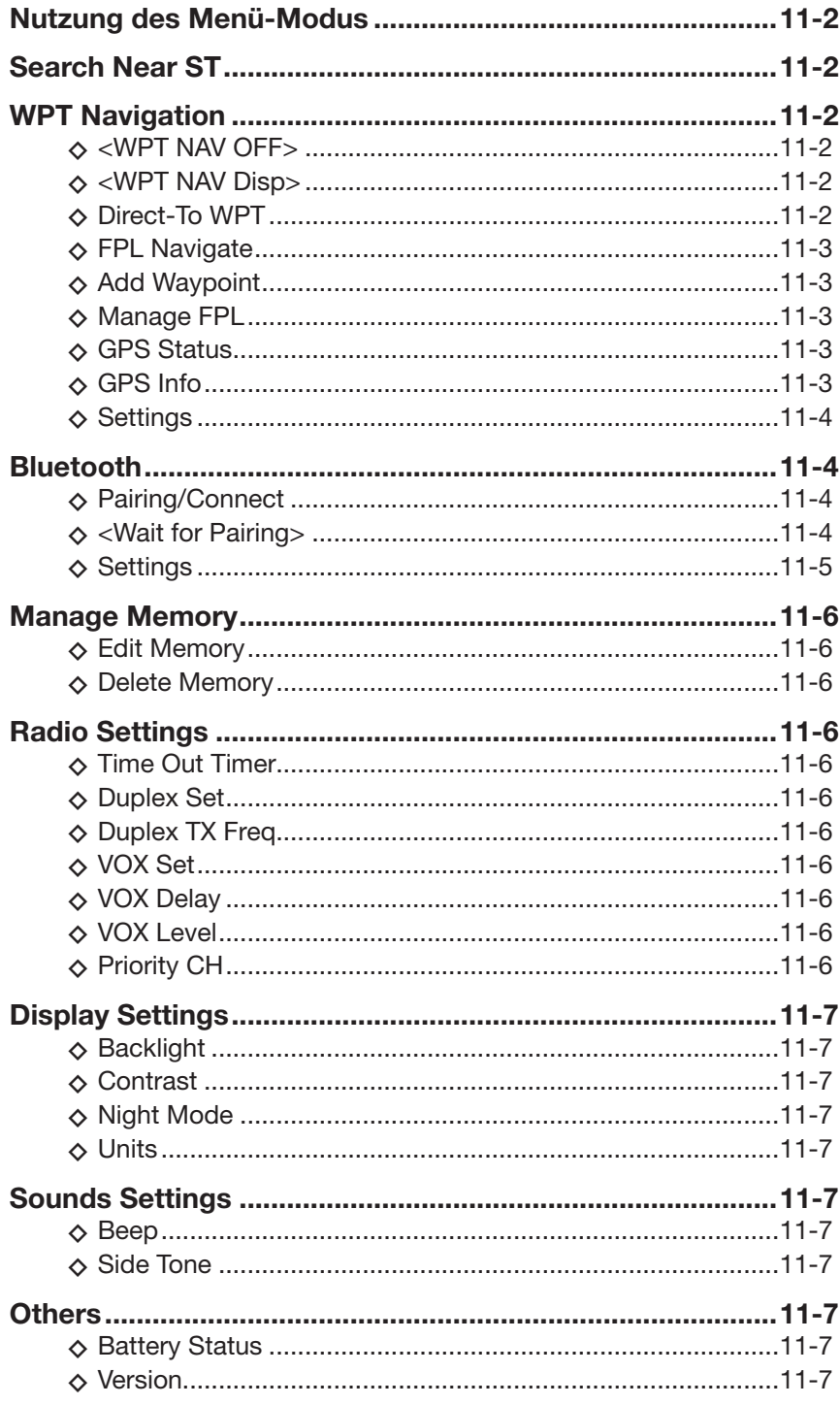

### **Nutzung des Menü-Modus**

Der Menü-Modus steht zur Verfügung, um nur selten erforderliche Einstellungen vorzunehmen.

Der Menü-Modus ist baumartig strukturiert. Mit [RIGHT] oder [ENT] gelangt man in die nächste Menüebene und mit [LEFT] oder [CLR] in die vorherige Ebene zurück.

Zur Wahl der Menüpunkte an [DIAL] drehen oder [UP] bzw. [DOWN] drücken.

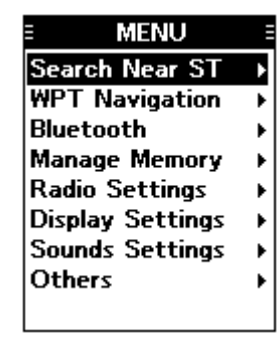

**HINWEIS:** Die verfügbaren Menüs variieren je nach Version bzw. Vorprogrammierung des Funkgeräts. Fragen Sie dazu Ihren Händler.

### **Search Near ST** (nur IC-A25NE)

### ([MENU] > **Search Near ST**)

Funktion zur Suche nach in der Nähe befindlichen Stationen.

L Diese Funktion ist nur verfügbar, wenn das Funkgerät gültige GPS-Signale empfängt.

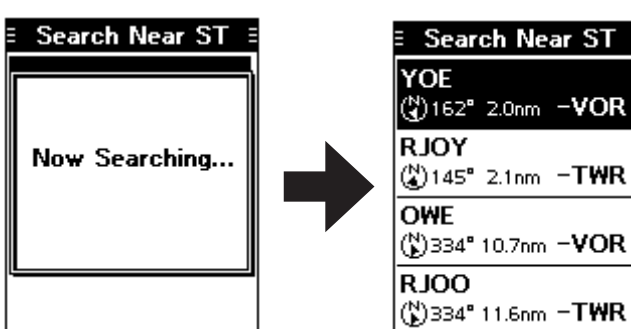

### **WPT Navigation** (nur IC-A25NE)

### $\diamond$  <WPT NAV OFF>

([MENU] > WPT Navigation > **<WPT NAV OFF>**)

Abbruch der Wegpunkt-Navigation.

L Menüzeile erscheint nur, wenn die Wegpunkt-Navigation benutzt wird.

### $\diamond$  <WPT NAV Disp>

([MENU] > WPT Navigation > **<WPT NAV Disp>**) Anzeige des Wegpunkt-Navigations-Screens.

L Erscheint nur, wenn die Wegpunkt-Navigation benutzt wird.

### **◇ Direct-To WPT**

([MENU] > WPT Navigation > **Direct-To WPT**) Wahl eines Wegpunkts zur Verwendung als Ziel. (S. 6-2)

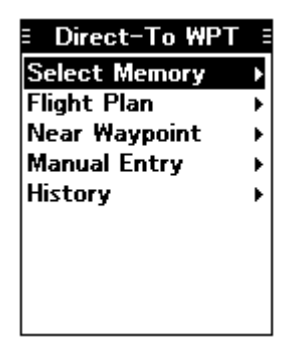

### O Select Memory

Wahl eines Wegpunkts aus dem Speicher.

#### **Flight Plan**

Wahl eines Wegpunkts aus dem Flugplan.

#### **Near Waypoint**

Wahl eines Wegpunkts in der Nähe der eigenen Position.

L Diese Funktion ist nur verfügbar, wenn das Funkgerät gültige GPS-Signale empfängt.

#### **Manual Entry**

Manuelle Eingabe eines Wegpunkts (Breiten- und Längengrad sowie magnetische Abweichung).

#### O History

Wahl eines Wegpunkts aus der History.

### 11 MENÜ-MODUS

### WPT Navigation (Fortsetzung)

### **♦ FPL Navigate**

([MENU] > WPT Navigation > **FPL Navigate**)

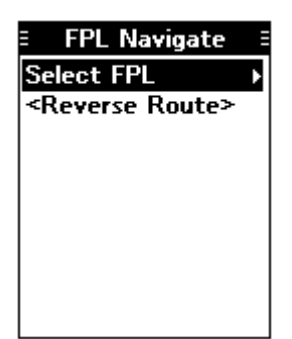

### **Select FPL**

Wahl eines Flugplans zur Ausführung. (S. 6-3)

#### O <Reverse Route>

Umkehrung eines gewählten Flugplans. (S. 6-3)

### **◇ Add Waypoint**

([MENU] > WPT Navigation > **Add Waypoint**) Speichern der aktuellen Position als Wegpunkt.

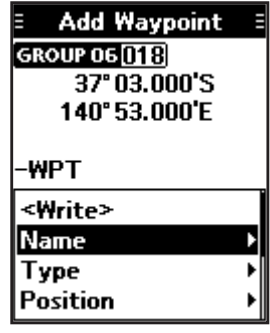

### **♦ Manage FPL**

([MENU] > WPT Navigation > **Manage FPL**) Hinzufügen, editieren oder löschen eines Flugplans.

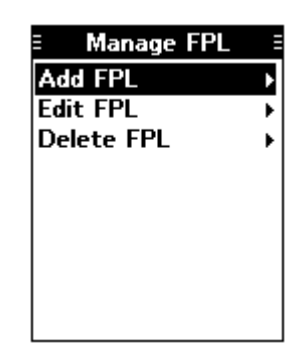

### **Add FPL**

Hinzufügen eines Flugplans. (S. 6-4)

 **Edit FPL** Editieren eines Flugplans. (S. 6-5)

#### **Delete FPL**

Löschen eines Flugplans. (S. 6-5)

### **◇ GPS Status**

([MENU] > WPT Navigation > **GPS Status**) Anzeige des GPS-Status.

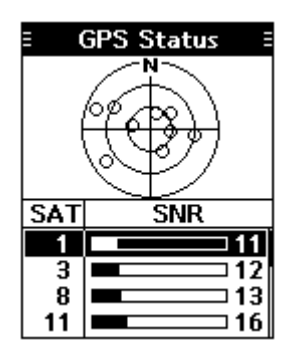

### **◇ GPS Info**

([MENU] > WPT Navigation > **GPS Info**) Anzeige der vom eingebauten GPS-Empfänger ermittelten Positionsdaten.

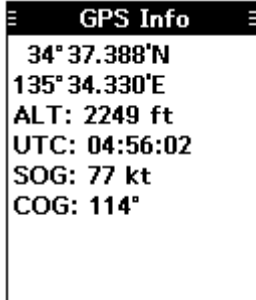

### 11 MENÜ-MODUS

### WPT Navigation (Fortsetzung)

### **◇ Settings**

([MENU] > WPT Navigation > **Settings**) Editieren der GPS-, Navigations- und der automatischen Umschalteinstellungen.

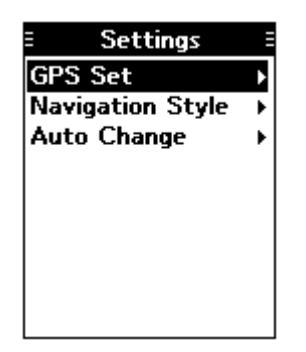

### **GPS Set**

Schaltet den eingebauten GPS-Empfänger ein oder aus.

- OFF: GPS-Empfänger ausgeschaltet.
- ON: GPS-Empfänger eingeschaltet.

### **Navigation Style**

Wahl der Art des Wegpunkt-Navigations-Screens.

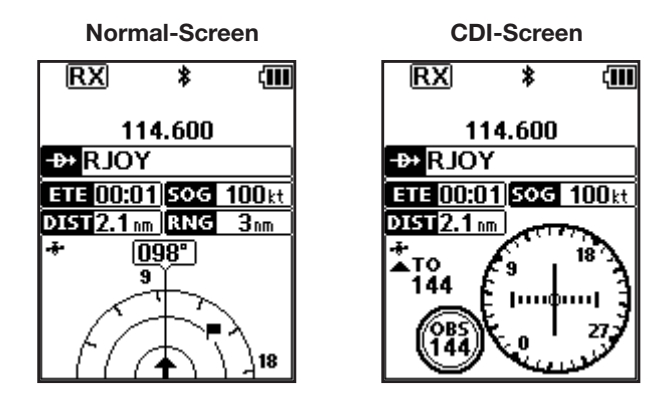

### **Auto Change**

Schaltet die Auto-Change-Funktion ein oder aus. Diese Funktion wird genutzt, wenn man im normalen Wegpunkt-Navigations-Screen einen Flugplan ausführt. (S. 6-3)

- OFF: Das nächste Ziel wird nicht automatisch gewählt, sodass man den nächsten Wegpunkt manuell wählen muss.
- ON: Das nächste Ziel wird automatisch gewählt, sobald sich das Flugzeug einem Wegpunkt nähert.

### **Bluetooth** (nur IC-A25NE)

### **◇ Pairing/Connect**

([MENU] > Bluetooth > **Pairing/Connect**) Anzeige der gepaarten Bluetooth-Headsets und -Datengeräte.

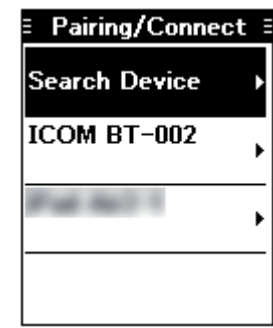

#### **Search Device**

Suche nach einem Bluetooth-Headset, Datengerät oder Low-Energy (LE-)Gerät zum Paaren und Koppeln.

- Headset: Suche nach Bluetooth-Headset.
- Data Device: Suche nach Bluetooth-Datengerät.
- LE Device: Anzeige eines Dialogs zum Paaren vom LE-Gerät aus.

### **◇ <Wait for Pairing>**

([MENU] > Bluetooth > **<Wait for Pairing>**) Warten auf eine Paarungsanfrage eines Bluetooth-Headsets oder -Datengeräts.

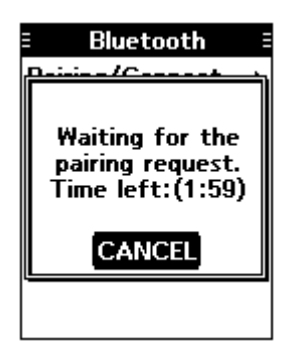

### Bluetooth (Fortsetzung)

### **◇ Settings**

([MENU] > Bluetooth > **Settings**) Ändern der Bluetooth-Einstellungen.

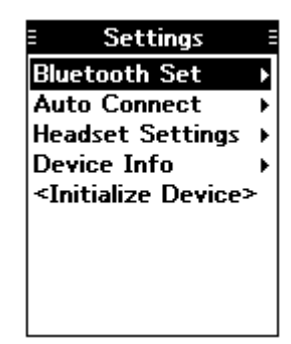

### **Bluetooth Set**

Bluetooth-Funktion ein- oder ausschalten.

- OFF: Funktion ausgeschaltet.
- ON: Funktion eingeschaltet.

### **Auto Connect**

Wahl, ob das zuletzt gekoppelte Bluetooth-Gerät automatisch gekoppelt werden soll oder nicht.

- OFF: Der Nutzer muss das zuletzt gekoppelte Bluetooth-Gerät manuell koppeln.
- ON: Das zuletzt gekoppelte Bluetooth-Gerät wird automatisch gekoppelt.

#### **Headset Settings**

Ändern der Bluetooth-Headset-Einstellungen.

#### • **AF Output**

Wahl des NF-Ausgangsgeräts bei gekoppeltem Bluetooth-Headset.

- HS Only: Die NF ist nur aus dem Headset hörbar.
- HS & SP: Die NF ist aus dem Headset und dem Lautsprecher des Funkgeräts hörbar.

#### • **Headset Function**

Wahl der Headset-Bedienung.

- Normal: Die NF des Geräts, dessen [PTT] gedrückt ist, wird gesendet. • MIC Die NF des Bluetooth-Headset-Mikrofons wird gesendet, wobei das Senden entweder durch die [PTT] am Bluetooth-Headset, am Flugfunk-Headset\* oder am Handmikrofon\* aktiviert wird. \* nur bei PTT-Steuerung. • PTT (Main MIC): Das Senden wird ausschließlich
- durch Drücken der [PTT] am Bluetooth-Headset aktiviert. Die NF des Handmikrofons wird gesendet.
- PTT (Main HS): Das Senden wird ausschließlich durch Drücken der [PTT] am Bluetooth-Headset aktiviert. Die NF des Flugfunk-Headsets wird gesendet.

### • **Icom Headset**

### **Power Save:**

Ein- oder Ausschalten des Batteriesparmodus für das Bluetooth-Headset, wenn ein optionales Bluetooth®- Headset VS-3 gekoppelt ist.

- OFF: Batteriesparmodus ist ausgeschaltet.
- ON: Batteriesparmodus ist eingeschaltet und wird 120 Sek. nach der letzten Kommunikation aktiviert.

### **One-touch PTT:**

Ein- oder Ausschalten der Ein-Tasten-PTT-Funktion für das Bluetooth-Headset, wenn ein optionales Bluetooth®-Headset VS-3 gekoppelt ist.

Diese Funktion ermöglicht die Kommunikation durch einmaliges Drücken der [PTT] am VS-3.

- OFF: [PTT] drücken, um zu senden und zum Empfang wieder loslassen.
- ON: [PTT] drücken, um zu senden und zum Empfang noch einmal drücken.

### **PTT Beep:**

Ein- oder Ausschalten des [PTT]-Quittungstons für das Bluetooth-Headset, wenn ein optionales Bluetooth®- Headset VS-3 gekoppelt ist.

- OFF: Kein Quittungston beim Drücken der [PTT].
- ON: Quittungston beim Drücken der [PTT].

### **Device Info**

Anzeige der Geräteinformationen.

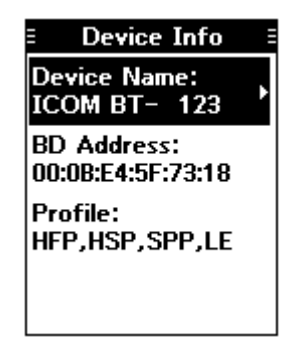

### • **Device Name:**

Editieren des Gerätenamens.

#### **<Initialize Device>**

Initialisieren der eingebauten Bluetooth-Einheit und Neustart des Handfunkgeräts.\*

\* Ein Abfragefenster erscheint.

### **Manage Memory**

### **◇ Edit Memory**

([MENU] > Manage Memory > **Edit Memory**) Editieren der Speicherkanalinhalte. (S. 8-2)

### **◇ Delete Memory**

([MENU] > Manage Memory > **Delete Memory**) Löschen eines Speicherkanals. (S. 8-5)

### **User Type 1/User Type 2**

Editieren des Namens des Users ("U-1" und "U-2"), dem der Speicherkanal zugeordnet ist. (S. 8-3)

**Radio Settings**

### **♦ Time Out Timer**

([MENU] > Radio Settings > **Time Out Timer**) Schaltet die Time-Out-Timer-Funktion (TOT) ein oder aus.

Diese Funktion begrenzt ein mögliches Dauersenden, durch das andere Stationen gestört werden könnten bzw. der Kanal für andere nicht nutzbar ist.

• OFF: Funktion ausgeschaltet.

• 20 sec – 180 sec: Einstellung des Time-Out-Timers zwischen 20 Sek. und 180 Sek.

### **◇ Duplex Set**

([MENU] > Radio Settings > **Duplex Set**) Wahl, ob die Duplex-Funktion genutzt werden soll oder nicht. (S. 9-3)

- L Dieser Menü-Screen erscheint bei allen Versionen, obwohl er sich evtl. nur in den USA nutzen lässt.
- OFF: Funktion ausgeschaltet.
- ON: FSS kann während des Empfangs auf einer NAV-Band-Frequenz angerufen werden.

### **◇ Duplex TX Freq**

([MENU] > Radio Settings > **Duplex TX Freq**) Eingabe der Sendefrequenz bei eingeschalteter Duplex-Funktion.

### **◇ VOX Set**

([MENU] > Radio Settings > **VOX Set**) Schaltet die VOX-Funktion ein oder aus. Diese Funktion schaltet das Funkgerät sprachgesteuert zwischen Senden und Empfang um.

- OFF: Funktion ausgeschaltet.
- ON: Die Sende-Empfangs-Umschaltung erfolgt sprachgesteuert.

### **◇ VOX Delay**

([MENU] > Radio Settings > **VOX Delay**) Einstellung der VOX-Haltezeit zwischen 0,5 und 3,0 Sekunden. Die VOX-Haltezeit vergeht nach dem Beenden des Sprechens bis zum automatischen Umschalten auf Empfang.

### **◇ VOX Level**

([MENU] > Radio Settings > **VOX Level**) Einstellung der VOX-Empfindlichkeit zwischen 1 und 6.

Je größer der Wert, desto höher die Sprachempfindlichkeit der VOX-Funktion.

**HINWEIS:** Wenn der VOX-Pegel auf 6 eingestellt ist, lässt sich das optionale Bluetooth-Headset VS-3 nicht auf andere Geräte umschalten.

### **♦ Priority CH**

([MENU] > Radio Settings > **Priority CH**) Einstellung des Prioritätskanals. (S. 9-2)

### **Display Settings**

### **◇ Backlight**

([MENU] > Display Settings > **Backlight**) Wahl der LCD-Beleuchtung aus "Dark" und "Bright".

### **♦ Contrast**

([MENU] > Display Settings > **Contrast**) Einstellung des LCD-Kontrasts zwischen 1 (niedrigster) und 10 (höchster).

### **◇ Night Mode**

([MENU] > Display Settings > **Night Mode**) Wahl des LCD-Modus aus Tag- und Nacht-Modus. OFF: Display arbeitet im Tag-Modus. ON: Display arbeitet im Nacht-Modus.

### **◇ Units**

([MENU] > Display Settings > **Units**)

### **Distance/Speed**

Wahl der Maßeinheiten für die Anzeige der Entfernung und der Geschwindigkeit.

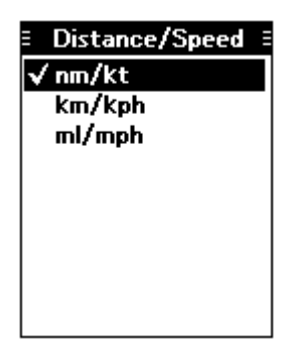

#### O Bearing

Wahl der Richtungsanzeige (Bearing).

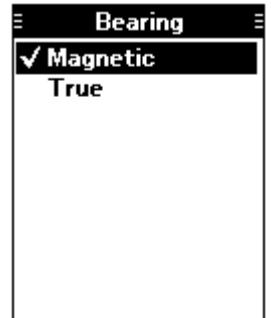

### **Sounds Settings**

### **◇ Beep**

([MENU] > Sounds Settings > **Beep**)

Einstellung der Lautstärke der Quittungs- und Warntöne zwischen 1 (niedrigste) und 10 (höchste) oder OFF (Quittungstöne aus).

### **◇ Side Tone**

([MENU] > Sounds Settings > **Side Tone**) Einstellung der Mithörlautstärke zwischen 1 (niedrigste) und 10 (höchste) oder OFF (Mithören aus). Die Mithörton-Funktion ermöglicht es, die gesendete Sprache über das Headset mitzuhören.

### **HINWEIS:**

Wenn das optionale Handmikrofon HM-231 benutzt wird, muss OFF gewählt werden, weil andernfalls das Mithören über den Lautsprecher des Funkgeräts erfolgt.

### **Others**

### **♦ Battery Status**

([MENU] > Others > **Battery Status**) Anzeige des Ladezustands des Akku-Packs.

### **◇ Version**

([MENU] > Others > **Version**) Anzeige der Versionsnummern von Funkgerät, CPU, Bluetooth-und GPS-Einheit.

# Abschnitt 12 TECHNISCHE DATEN UND ZUBEHÖR

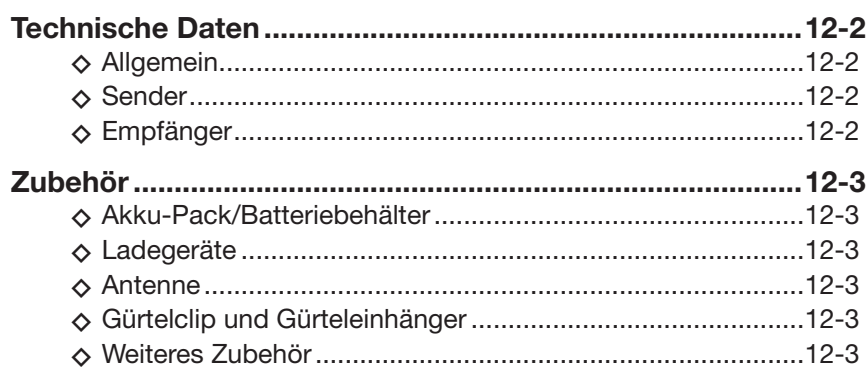

### **Technische Daten**

Alle technischen Daten können ohne Vorankündigung und Gewährleistung jederzeit geändert werden.

### **◇ Allgemein**

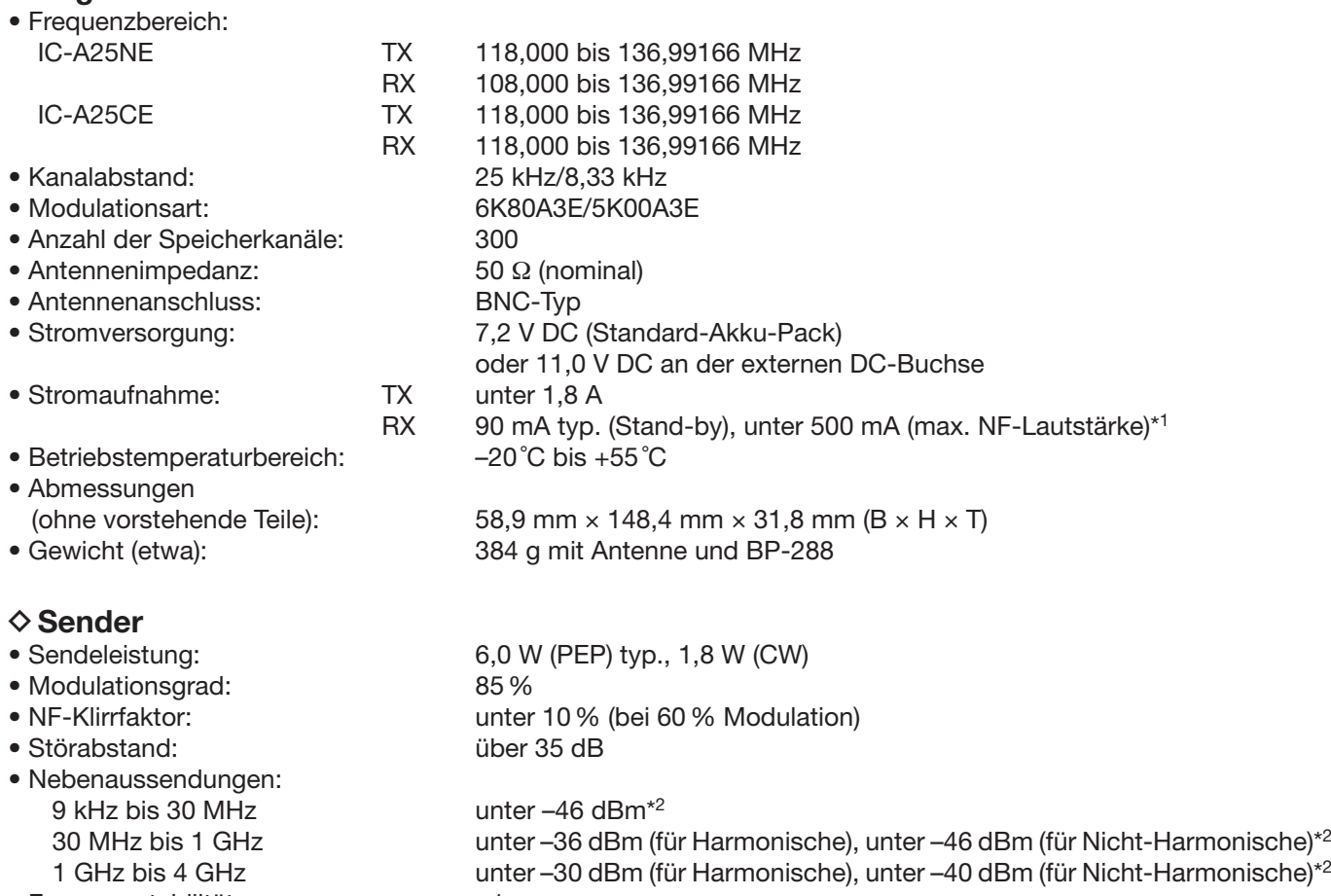

• Frequenzstabilität: ±1 ppm

\*1 GPS, Bluetooth und Displaybeleuchtung ausgeschaltet

\*2 außer im Frequenzbereich von ±1 MHz neben der Betriebsfrequenz

### **◇ Empfänger**

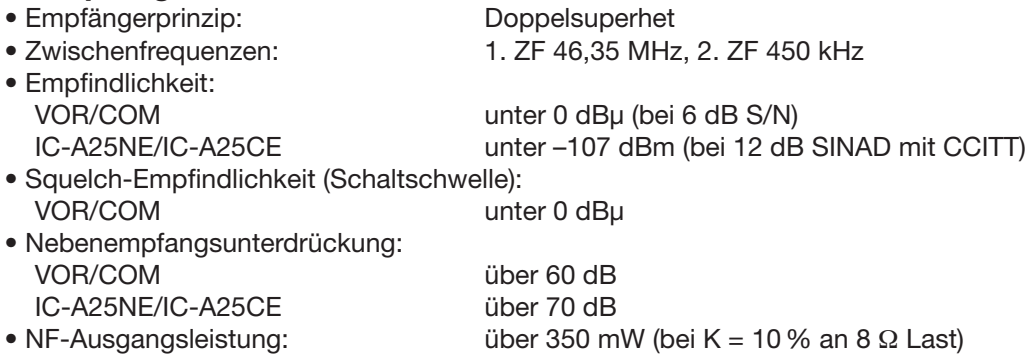

### **Zubehör**

### **◇ Akku-Pack/Batteriebehälter**

• **BP-288** Li-Ionen-akku-pack Spannung: 7,2 V Kapazität: 2200 mAh (min.), 2350 mAh (typ.) Betriebszeit: etwa 10 Stunden

• **BP-289** batteriebehälter Batteriebehälter für 6 AA-Batterien.

### D**Ladegerät**

• **BC-224** schnelllader und **BC-123SE** netzadapter Zum Schnellladen des Akku-Packs.

### **◇ Antenne**

• **FA-B02AR** antenne

### D**Gürtelclip und Gürteleinhänger**

- **MB-133** gürtelclip
- **MB-96F, MB-96FL, MB-96N** gürteleinhänger

### D**Weiteres Zubehör**

• **CP-20** zigarettenanzünderkabel Zum Laden des Akku-Packs über eine 12-V- oder 24-V-Zigarettenanzünderbuchse.

• **OPC-2379** headset-adapter

Zum Anschluss eines Headsets an das Funkgerät.

• **HM-231** handmikrofon

### • **RS-AERO1A**\*

AndroidTM-Anwendersoftware für die Flugplanung.

### • **RS-AERO1I**\*

iOSTM -Anwendersoftware für die Flugplanung.

• VS-3 Bluetooth<sup>®</sup>-HEADSET<sup>\*</sup> Bluetooth®-Headset mit [PTT]-Taste.

Über den Drittanbieter von Bluetooth-Headsets:\* Icom hat den PTT-Betrieb mit einigen 3M Peltor-Headsets getestet, wie dem WS-Headset XP, WS ProTac XP und WS Alert XP (Kompatibilität nicht garantiert).

Zubehörteile sind in einzelnen Ländern möglicherweise nicht verfügbar. Fragen Sie Ihren Händler.

\* nur IC-A25NE

# **Abschnitt 13 STÖRUNGSSUCHE**

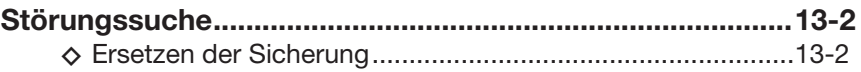

### **Störungssuche**

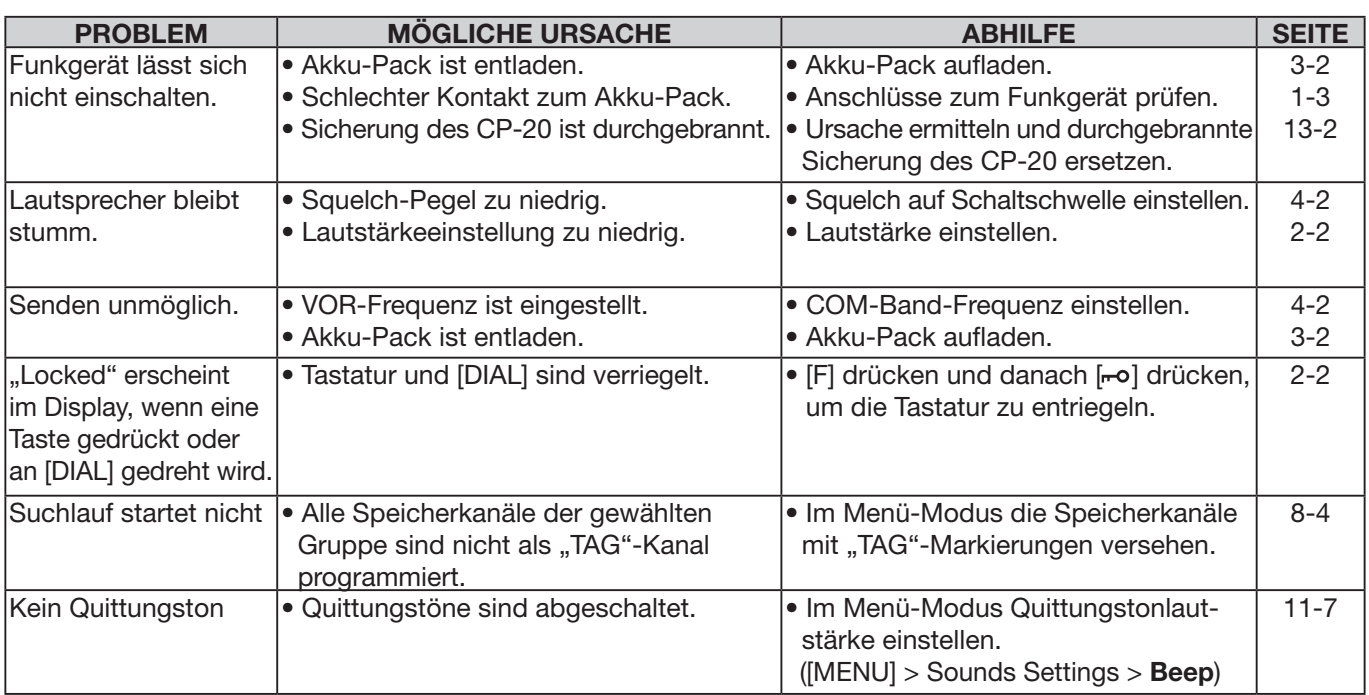

### $\diamond$  Ersetzen der Sicherung

Falls die Sicherung durchbrennt oder das Funkgerät beim Betrieb über das optionale Zigarettenanzünderkabel CP-20 ausgeht, muss die Ursache dafür gesucht und die defekte Sicherung mit einer des entsprechenden Nennwert (FGB 8 A) ersetzt werden.

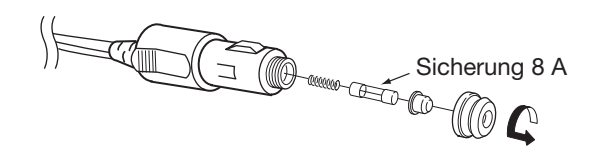

### **INDEX**

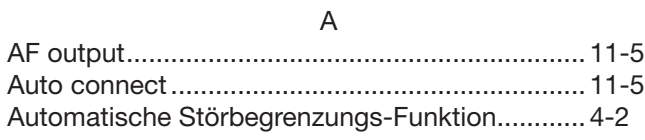

### $\overline{B}$

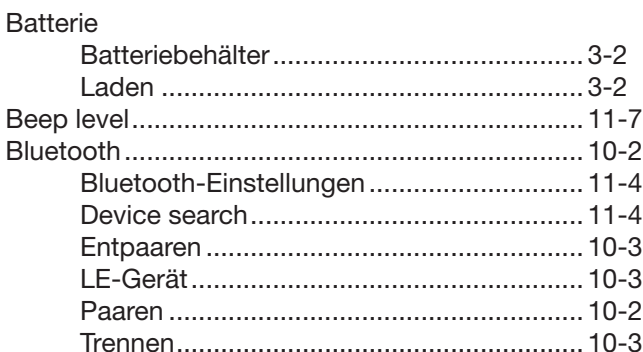

#### D

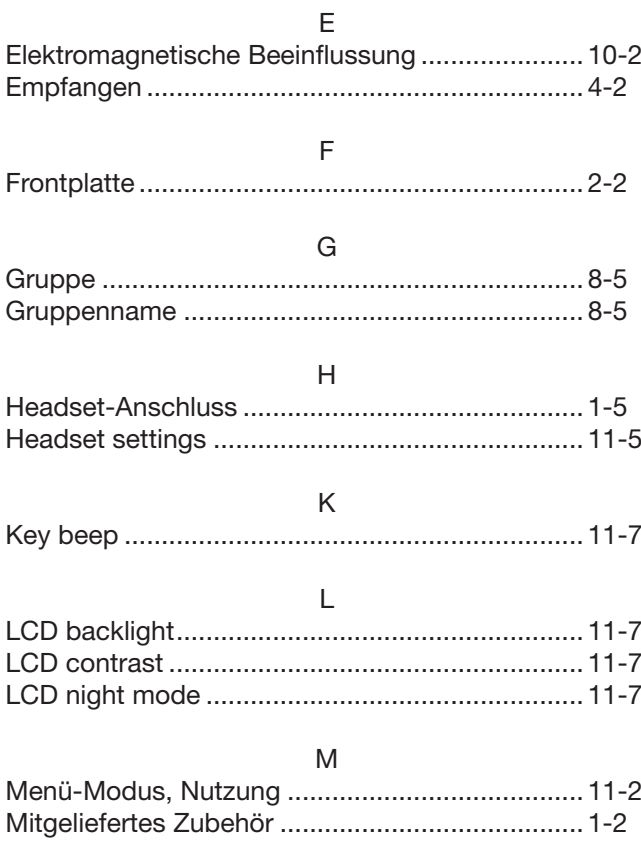

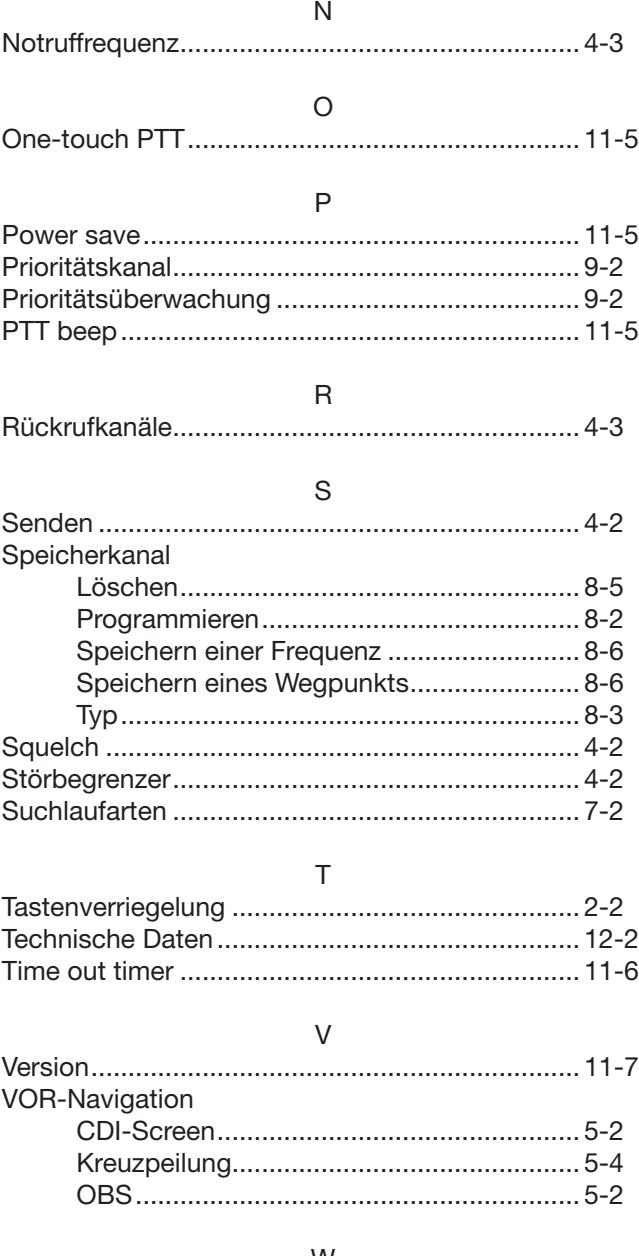

#### W

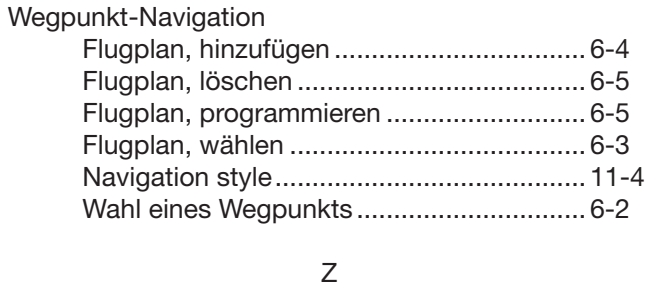

### **GARANTIEERKLÄRUNG**

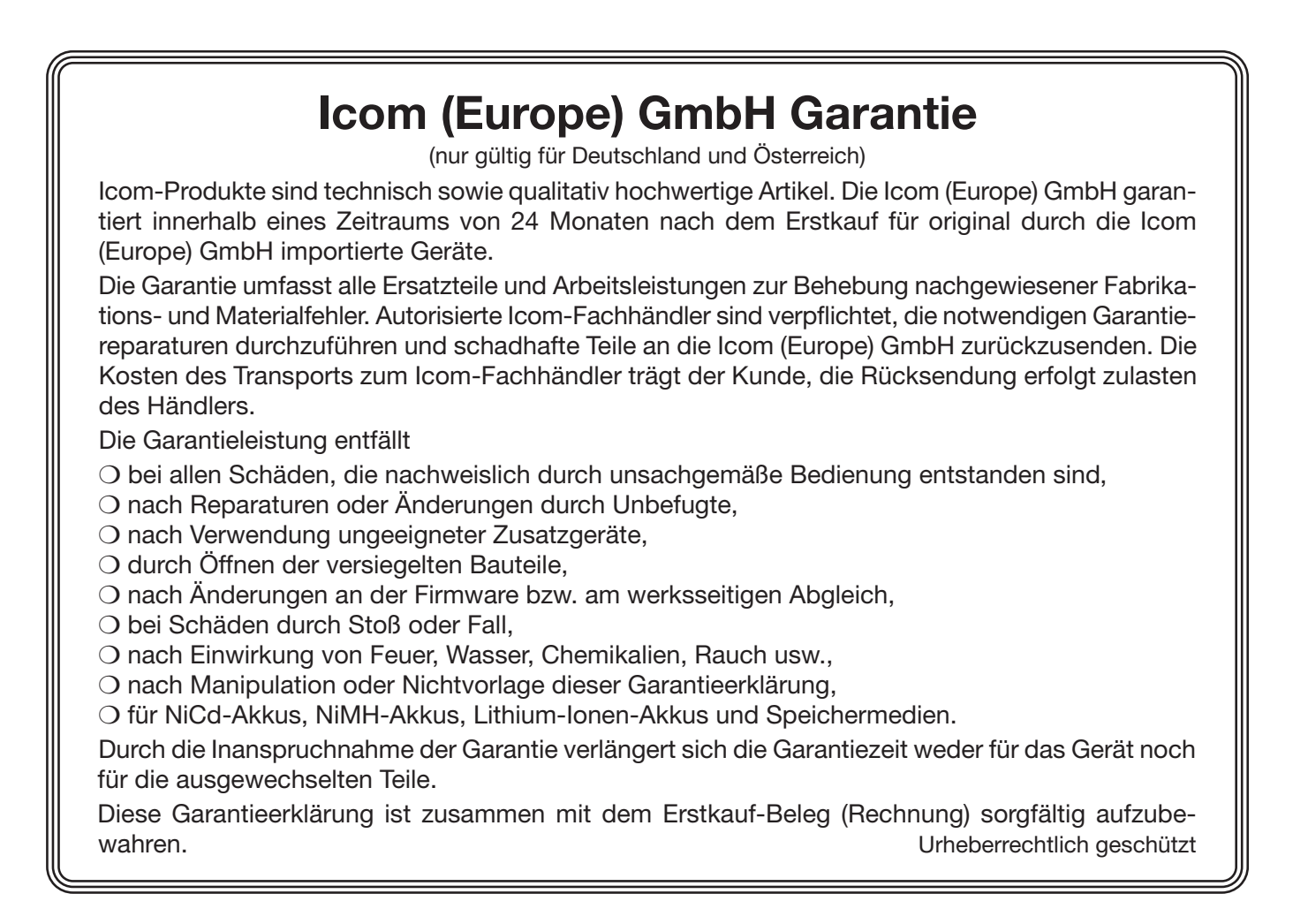

### Count on us!

Bitte beachten Sie die gesetzlichen Nutzungsbedingungen Ihres Landes! *Please note and follow the legal conditions of use of your country.*

Icom (Europe) GmbH Auf der Krautweide 24, 65812 Bad Soden am Taunus, Germany